# **FUDA2-S1x21 Series Panel PC**

(10.4"/12.1"/15"/17"/19")

Slim and Fan-less Projective Capacitive Touch Panel PC with Wide Temperature and Panel Mount Support Powered by Intel<sup>®</sup> Atom™ Bay Trail Quad-core Processor

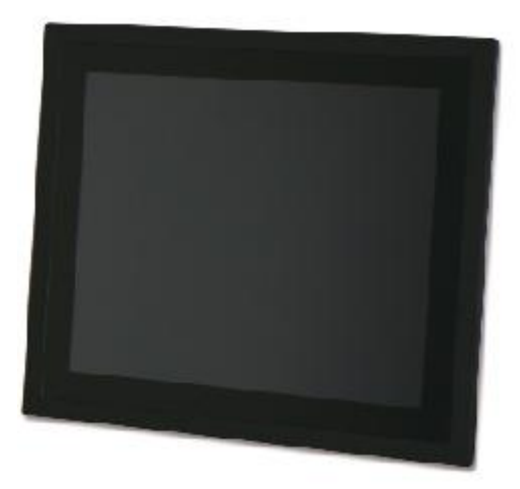

# **User's Manual**

Version 1.0

Copyright © Portwell, Inc., 2016. All rights reserved. All other brand names are registered trademarks of their respective owners.

## **Table of Contents**

#### **How to Use This Manual**

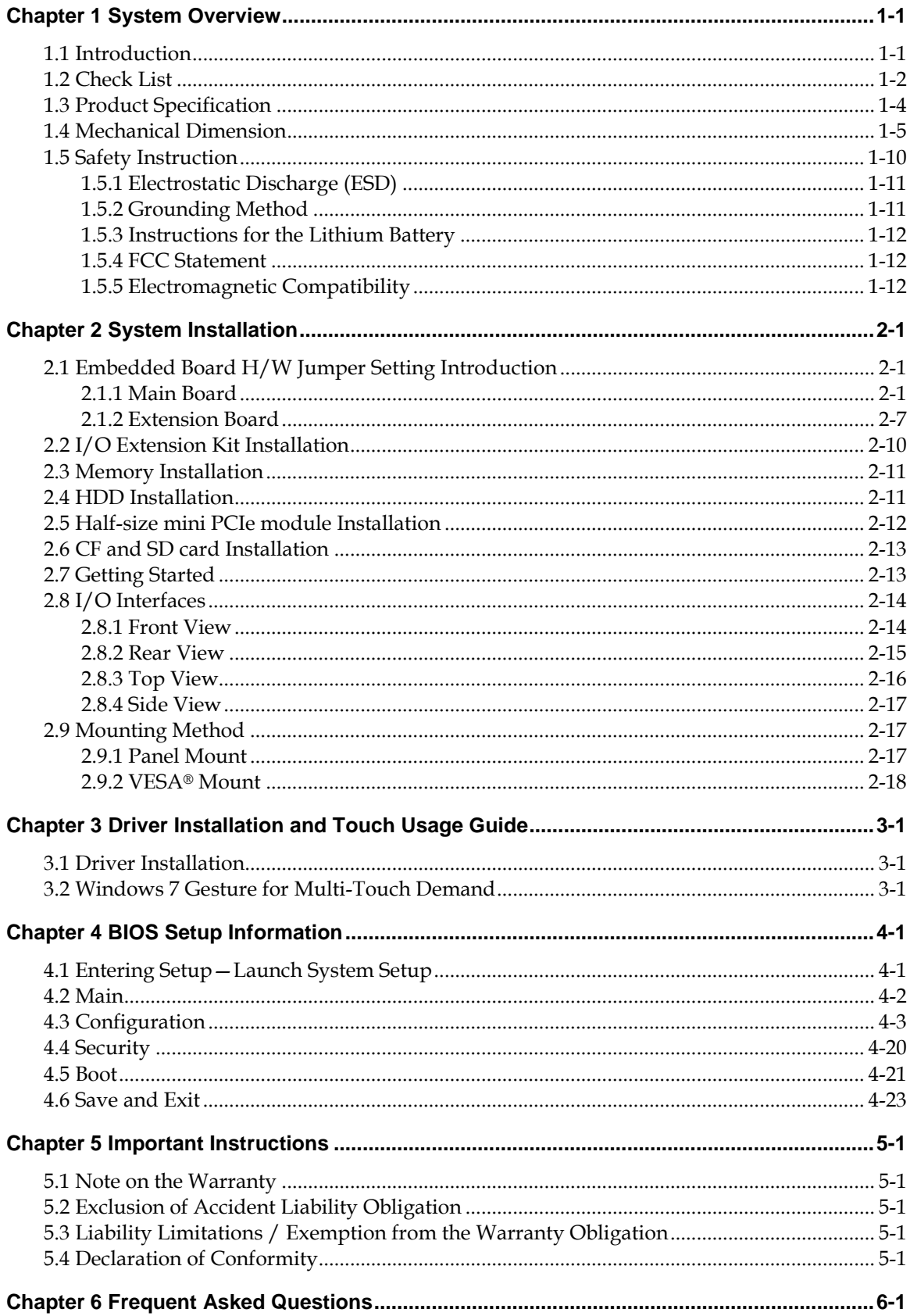

## **How to Use This Manual**

The manual describes how to configure your FUDA2-S1x21 Series Panel PC system to meet various operating requirements. It is divided into four chapters, with each chapter addressing a basic concept and operation of Fan-less Panel PC System.

**Chapter 1: System Overview.** Present what you have in the box and give you an overview of the product specifications and basic architecture for Panel PC system.

**Chapter 2: System Installation.** Show the definitions and locations of all the interfaces and describe a proper installation guide so that you can easily configure your system.

**Chapter 3: Driver Installation and Touch Usage Guide.** Describe the operation guide for included driver and software.

**Chapter 4: BIOS Setup Information.** Specify the meaning of each setup parameters, how to get advanced BIOS performance and update new BIOS. In addition, POST checkpoint list will give users some guidelines of trouble-shooting.

**Chapter 5: Important Instructions.** Indicate some instructions which must be carefully followed when the Panel PC system is used.

**Chapter 6: Frequent Asked Questions.** Provide the answers for the most frequently asked questions.

The content of this manual is subject to change without prior notice. These changes will be incorporated in new editions of the document. The vendor may make supplement or change in the products described in this document at any time.

Portwell, Inc. clearly informs the users that this manual only encloses a general description of technical processes and instructions which may not be applicable in every single case. In cases of doubt, please contact Portwell, Inc.

© 2016 Portwell, Inc. All Rights Reserved.

Portwell, Inc. [http://www.portwell.com.tw](http://www.portwell.com.tw/) Address : No. 242, Bo-Ai Street, Shu-Lin District, New Taipei City, 238, Taiwan TEL: +886-2-7731-8888 ; FAX: +886-2-7731-9888

## **Revision History**

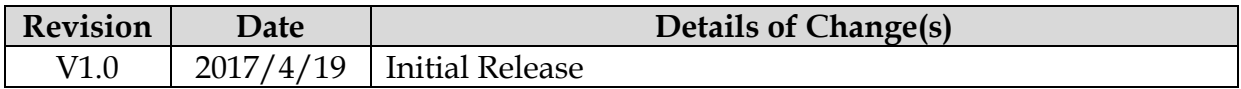

## <span id="page-4-0"></span>**Chapter 1 System Overview**

### <span id="page-4-1"></span>**1.1 Introduction**

Powered by Intel® Atom™ platform, Bay Trail-I SoC processor E3845, which provides extended temperature and high I/O connectivity within 10W thermal design power (TDP), FUDA2 Panel PC is an ideal platform for applications like highly efficient and dedicated image signal processing with secure content delivery and visually appealing HMI thin clients.

Equipped with a high resolution panel and a sleek, responsive, multi-touch screen, FUDA2 Multi-Touch Panel PC comes with an IP65 rated front bezel and true-flat design. This allows the system to be operated in harsh environment. With its refined appearance, rugged mechanical chassis and multiple modular flexibility, FUDA2 Panel PC's application-oriented design provides customers an ideal HMI solution for factory automation applications.

Thanks to its robustness and easy operation, Panel PC with projective capacitive touch screen becomes a popular solution in the factory automation industry. With the latest touch screen technology, FUDA2 Multi-Touch Panel PC Series is responsive even when thick industrial gloves are worn and supports palm rejection. Moisture, contaminant, and cutting oil are common in an industrial environment, so it is important these materials don't cause any false actions to the machine. Last but not least, its excellent noise immunity makes it suitable in industrial application.

FUDA2 Panel PC features all required interfaces for industrial application:  $12V \sim$ 24V DC input, dual LAN, multiple USB ports and RS-232/422/485 selectable in BIOS with auto-flow function. Different I/O extension kits can be chosen to serve different market demand.

## <span id="page-5-0"></span>**1.2 Check List**

The FUDA2-S1x21 Series Panel PC package covers the following items:

#### **Essential**

One FUDA2-S1x21 Panel PC

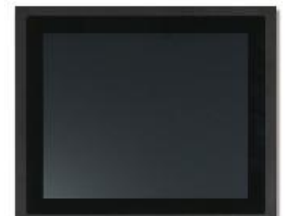

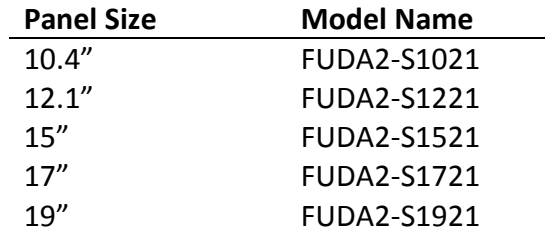

 $\checkmark$  Screws for HDD installation

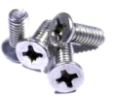

M3X4L Screw 4 pieces

Driver CD

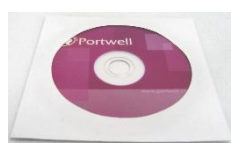

3-pin Terminal Block Connector (Female)

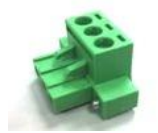

### **Optional**

Panel Mount Kits

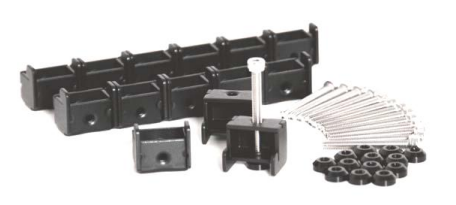

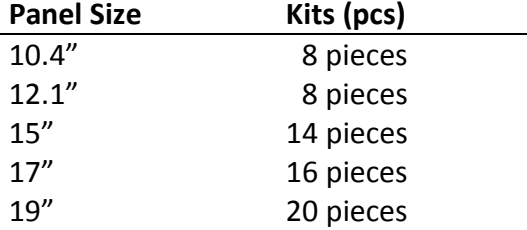

60W Power Adapter with Power Cord (EU/US type) and Switch Cable

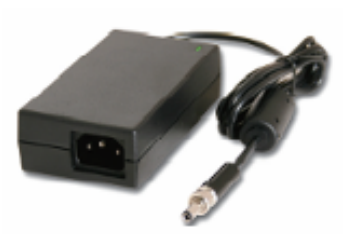

60W Power Adapter

Power Switch Cable (from DC Jack to 3-pin TBC)

Power Cord (US type) Power Cord (EU type)

I/O Extension Kit for FUDA2-S1021

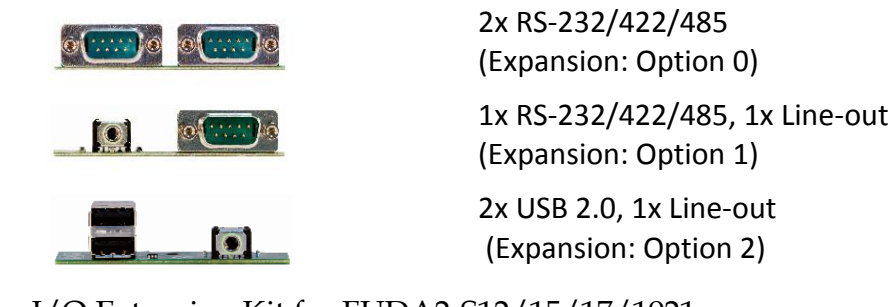

I/O Extension Kit for FUDA2-S12/15/17/1921

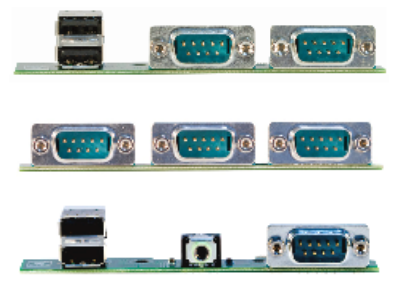

2x RS-232/422/485, 2x USB 2.0 (Expansion: Option 0) 2x RS-232/422/485, 1x RS-232 (Expansion: Option 1) 1x RS-232/422/485, 2x USB 2.0 and 1x Line-out (Expansion: Option 2)

If any of these items is damaged or missing, please contact your vendor and keep all packing materials for future replacement and maintenance.

## <span id="page-7-0"></span>**1.3 Product Specification**

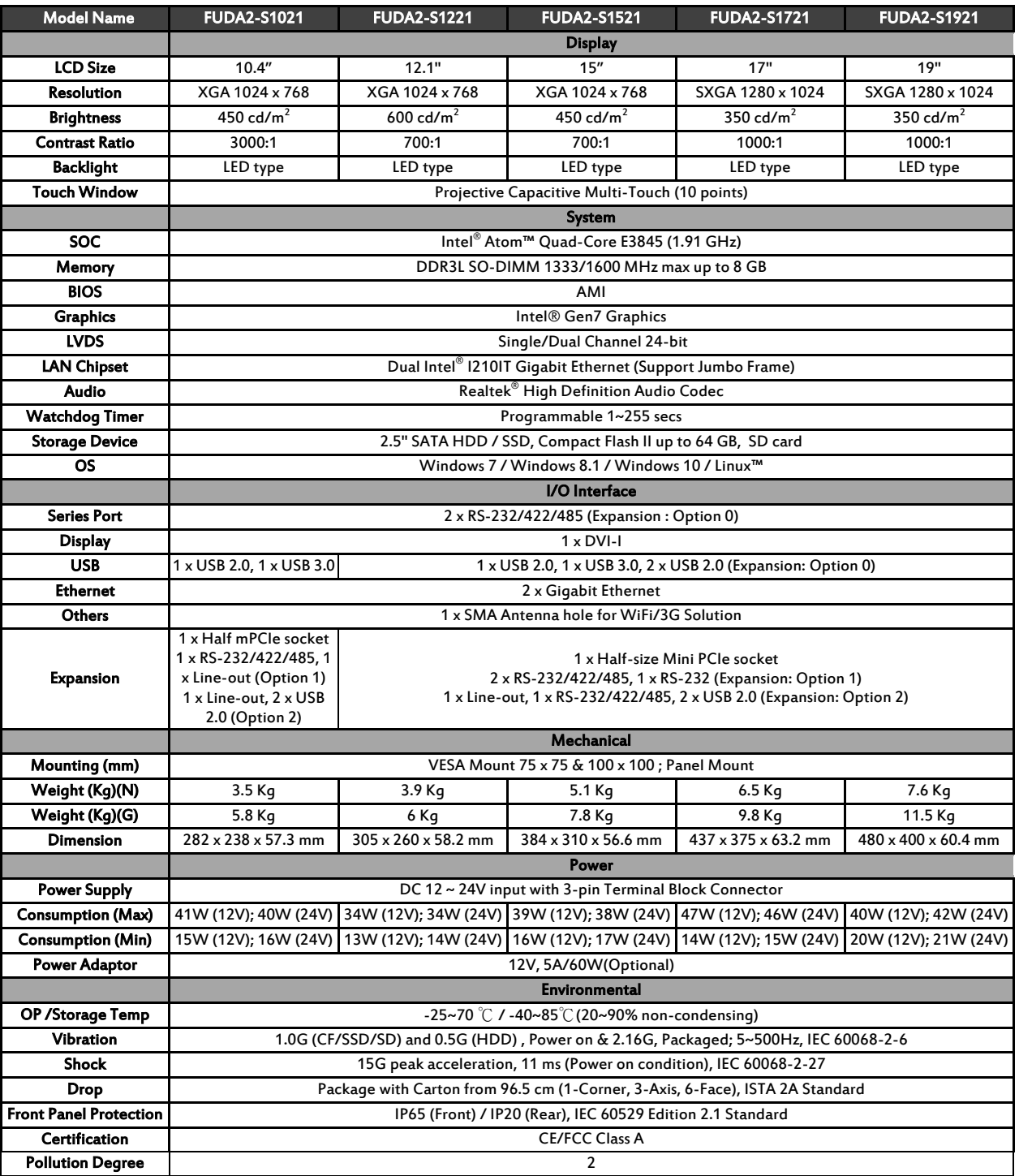

<span id="page-8-0"></span>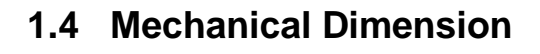

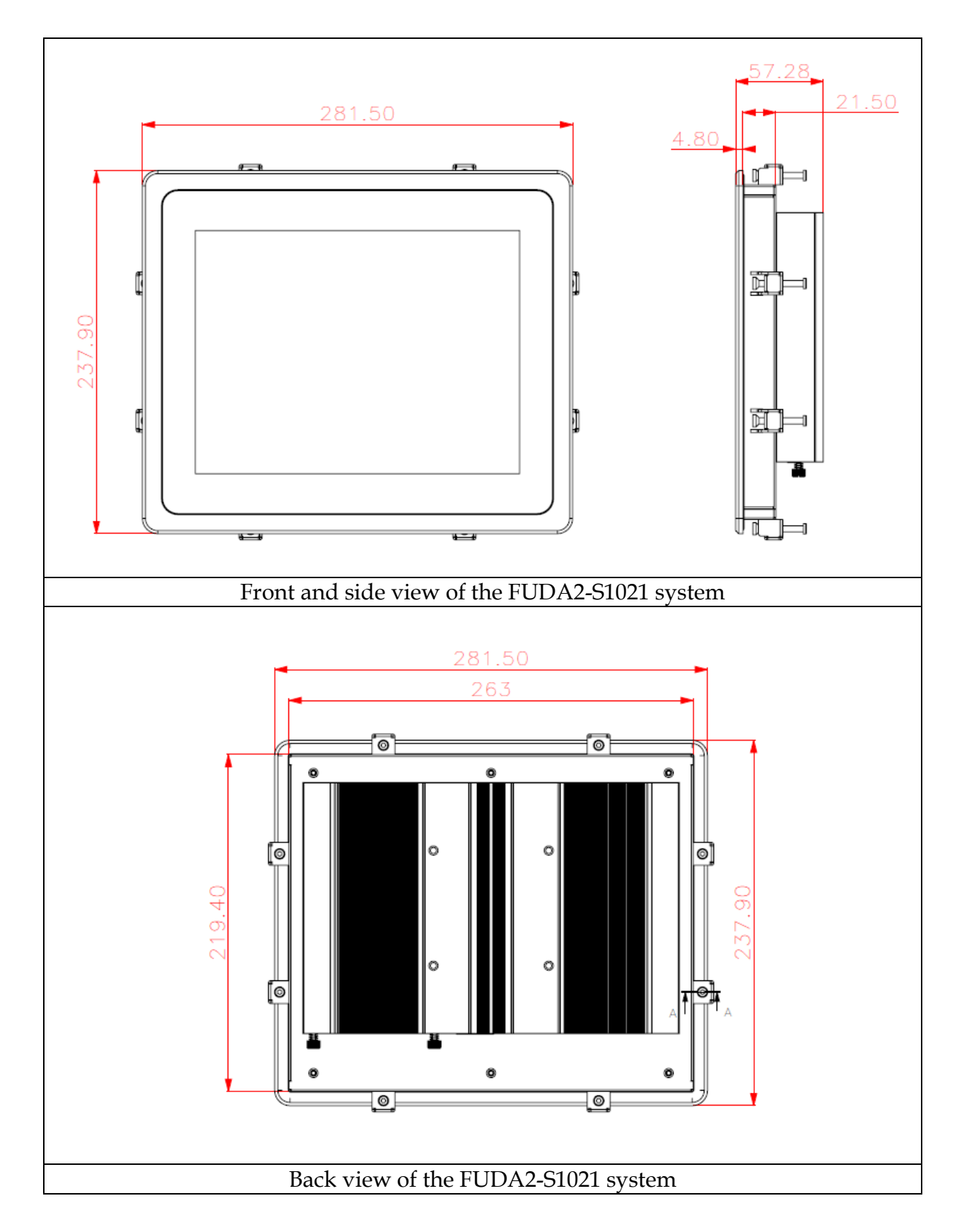

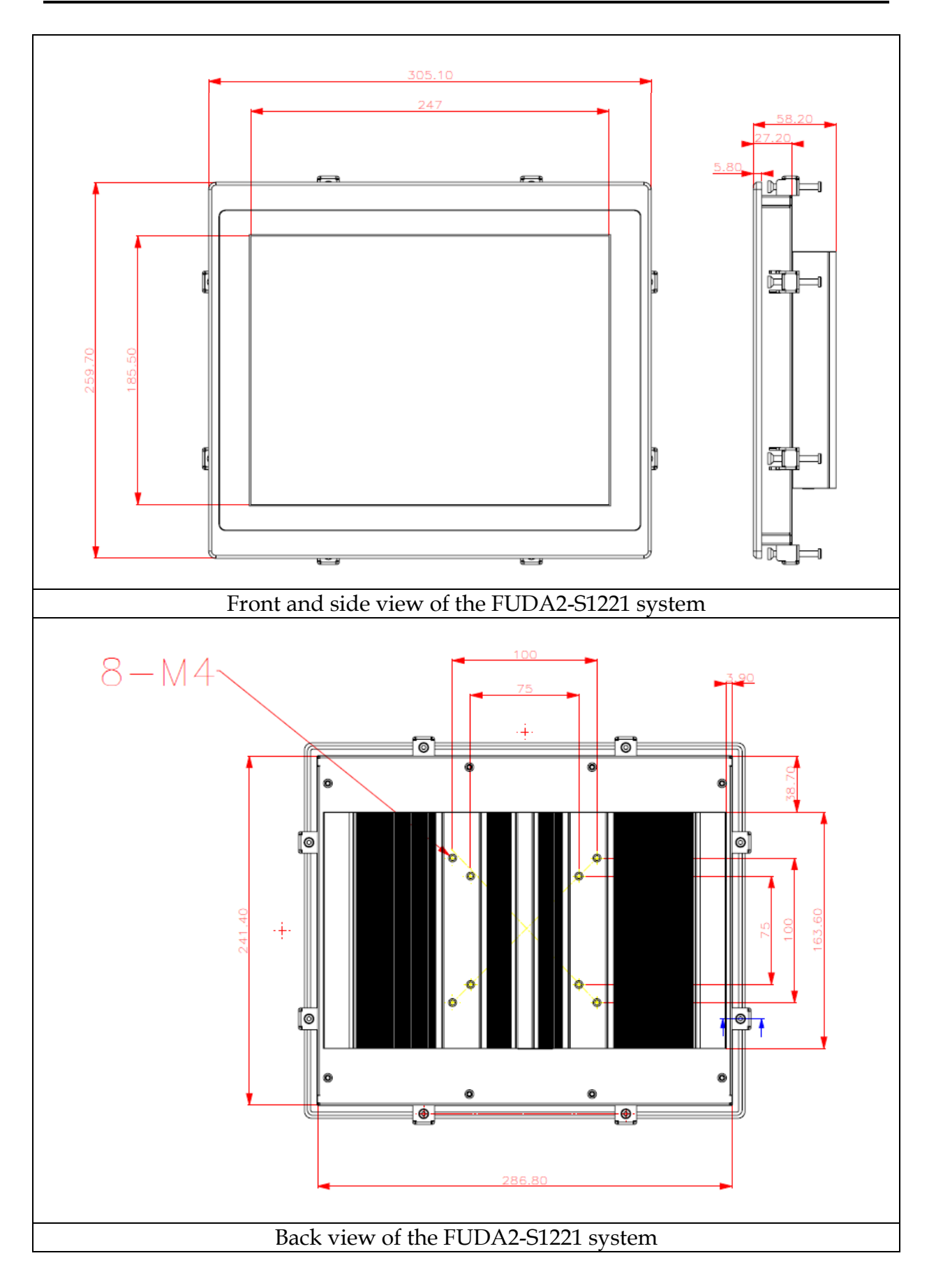

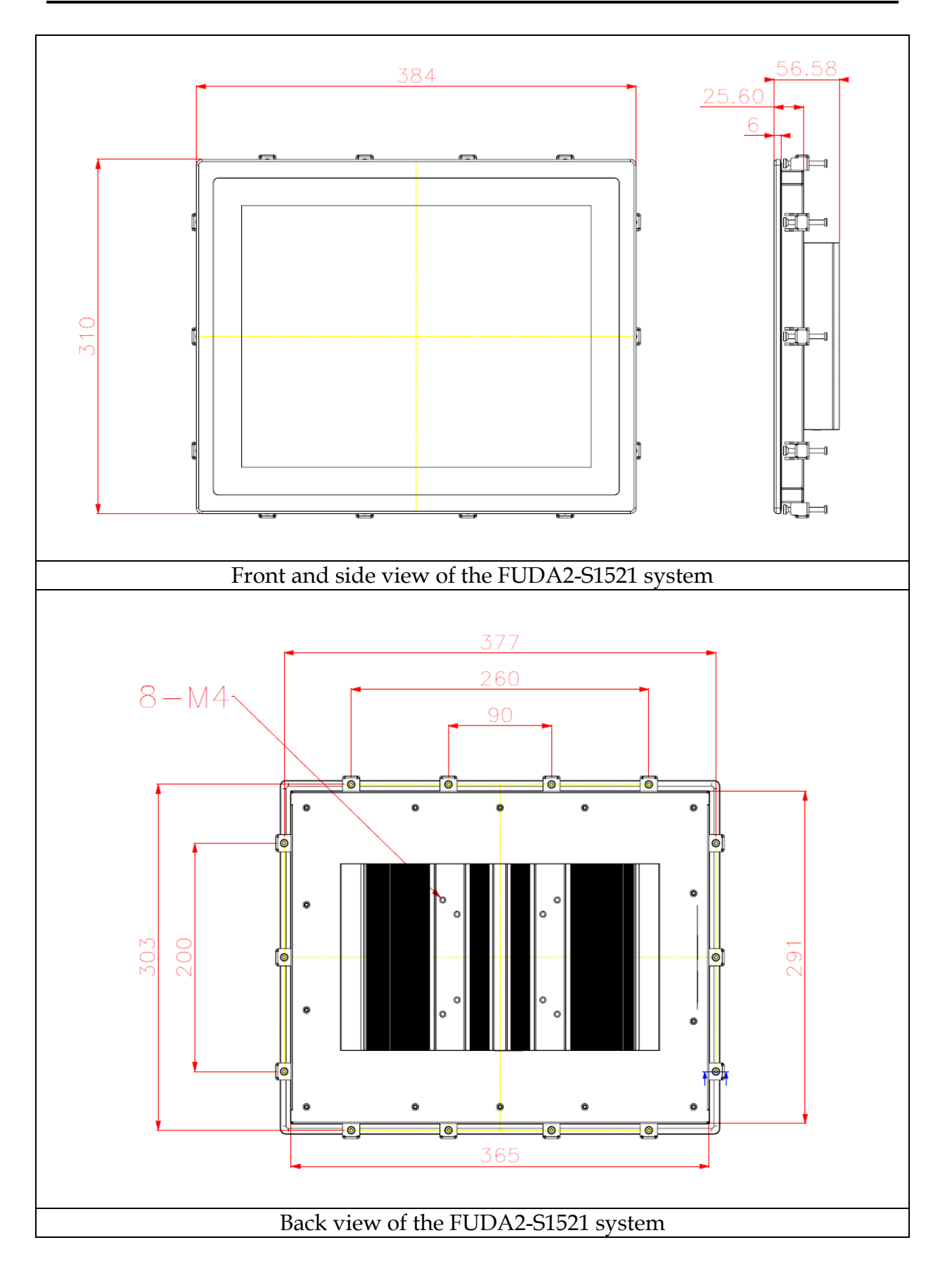

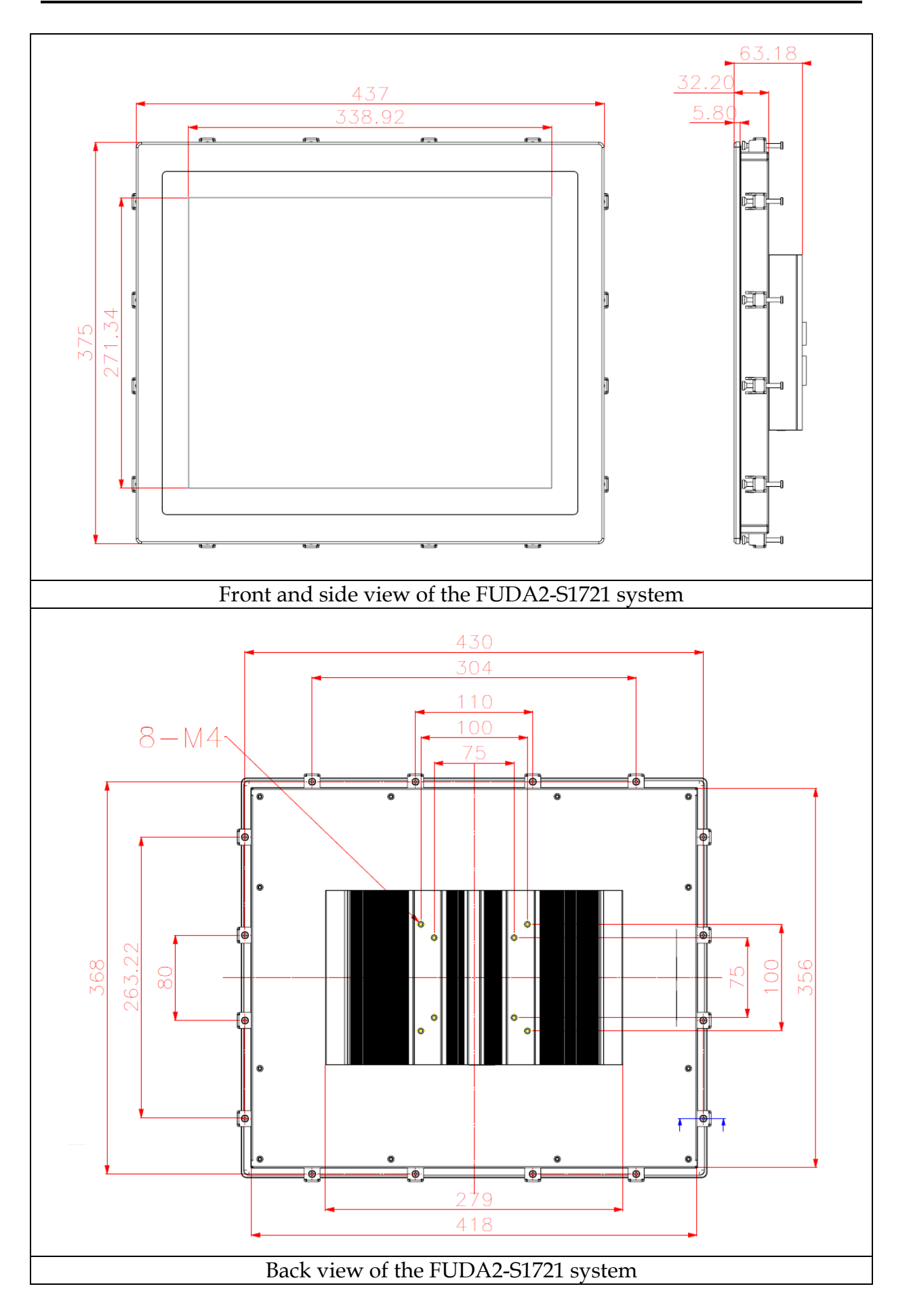

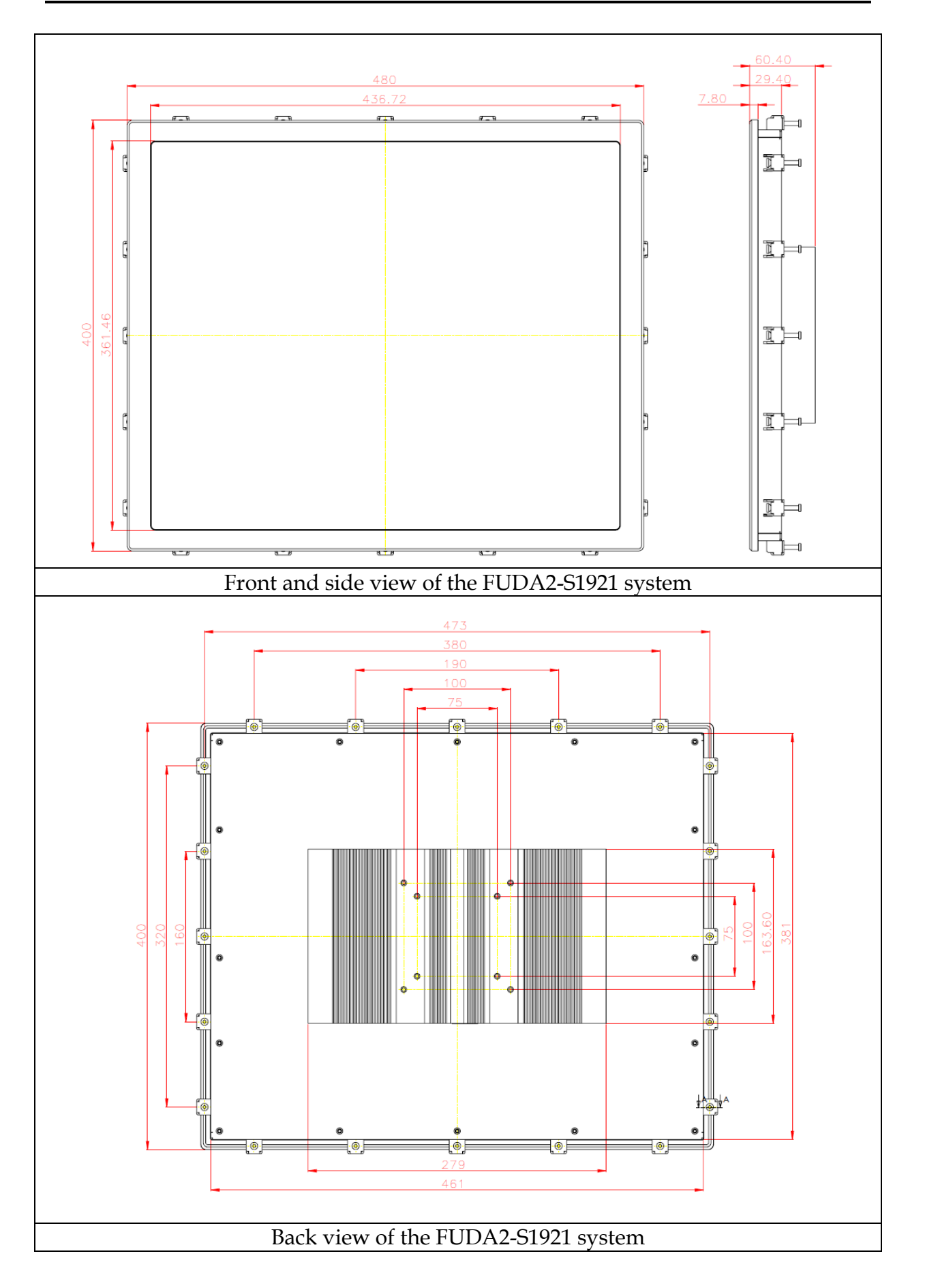

### **1.5 Safety Instruction**

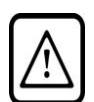

#### <span id="page-13-0"></span>**Caution:**

This section should be carefully read and please abide by the instructions for your own safety and correct use of the unit.

The chapter also includes information on approval and interference inhibition of your unit. Please abide by the warnings and instructions on the unit and in the manual.

The FUDA2-S1x21 Series Panel PC was built and tested by Portwell, Inc. in accordance with and kept the company within under perfectly safe condition.

In order to retain this condition and ensure safe operation, the users must abide by the instructions and warnings

- The unit must be used in accordance with the instructions of usage.
- The electrical installations in the room must not violate the requirements of the local (country-specific) regulations.
- Pay careful attention that there are no cables, especially power cables, in areas that people can go over them.
- Only use the power cord supplied as specification. Don't use damaged power cords.

**Hints for DC power connection:** The DC power source should be able to be switched off and on via an isolating switch. The unit is only completely disconnected from the DC main power source when the DC power cord is disconnected either from the power source or the unit. Therefore, the DC power cord and its connectors must always remain within reach. The Power source should be SELV or from the secondary circuits are circuits where separation from MAINS CIRCUITS is achieved by a transformer in which the primary windings are separated from the secondary windings by REINFORCED INSULATION, DOUBLE INSULATION, or a screen connected to the PROTECTIVE CONDUCTOR TERMINAL

**Hints for AC power connection via external AC/DC adapter:** The main power cable of the optional external AC/DC adapter serves as disconnecting device. For this reason the outlet of the AC power source must be located near to the device and easy to reach.

- Never place the unit under direct sunlight, near heat sources or in a humid place. Make sure the unit has proper ventilation.
- All plugs on the connection cables must be screwed or locked to the housing.
- FUDA2-S1x21 Series Panel PC is designed to be used on the desk or upright with the I/O interfaces downwards.
- The unit generates heat under operation condition. Make sure it is properly ventilated. Never cover up the air intake and exhaust openings of the unit. Do not impede the fins of the heat sink.
- Be aware of the warm surface of heat sink at back side. A protective wear is recommended.
- Repairs may only be operated by specialists or technicians qualified and authorized by Portwell, Inc.
- Maintenance or repair on the open unit may only be operated by specialists or technicians qualified and authorized by Portwell, Inc. and familiar with the related hazards.
- When accessing internal components, users must switch off the unit and disconnect it from the power source.
- Only original accessories (or suggested optional parts) approved and supplied by Portwell, Inc. may be used.
- $\blacksquare$  The installation that the safety of any system incorporating the equipment is the responsibility of the assembler of the system.
- $\blacksquare$  If the equipment is used in a manner not specified by the manufacturer, the protection provided by the equipment may be impaired.
- Assumption of safe operation no longer possible must be taken,
	- if the unit has obvious damage or
	- if the unit no longer functions.
- Under such cases, the unit must be shut down and secured against any unintended operation.

### <span id="page-14-0"></span>**1.5.1 Electrostatic Discharge (ESD)**

A sudden discharge of electrostatic electricity can damage electrostatic-sensitive devices or circuits. Adequate packaging and grounding techniques are essential to avoid damage. Following precautions should be taken:

- 1. Deliver printed circuit boards in electrostatic-safe containers such as cartons, boxes or anti-static bags.
- 2. Keep electrostatic-sensitive parts in their containers until they reach an electrostatic-free station.
- 3. Follow adequate grounding when a sensitive PCB, components, or assemblies are touched.
- 4. Store electrostatic-sensitive PCB's in a protective packaging or on conductive foam.

#### <span id="page-14-1"></span>**1.5.2 Grounding Method**

Protect against electrostatic damage of the unit by taking the following preventative measures:

- 1. Cover workstations with approved anti-electrostatic material. Provide a wrist strap connected to a working bench and properly grounded tools and equipment.
- 2. For extra protection use anti-electrostatic mats, heel straps, or air ionizers.
- 3. Handle electrostatic-sensitive components, PCBs, and assemblies with care nearby the case or the edge of the board.
- 4. Prevent contact with pins, leads, or circuitry.
- 5. Switch off power and input signals before plugging and removing connectors or test equipment.
- 6. Keep the work area free from non-conductive materials such as ordinary plastic assembly aids and Styrofoam.
- 7. Use field service tools with conductivity, such as screwdrivers, pliers, and vacuum cleaners.
- 8. Always put drives and PCBs with the component-side down on the working bench.

#### **1.5.3 Instructions for the Lithium Battery**

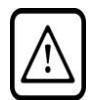

#### <span id="page-15-0"></span>**Caution:**

Please contact. Portwell, Inc directly. Prohibit replace by user

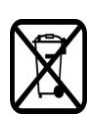

Do not throw away used CMOS batteries to domestic waste. Throw away the battery according to the local regulations pertaining to the disposal of these special materials (e. g. to the collecting points for disposal of batteries).

#### <span id="page-15-1"></span>**1.5.4 FCC Statement**

This equipment has been tested and found to comply with the limits for a Class A digital device, pursuant to Part 15B of the FCC Rules. These limits are designed to provide reasonable protection from harmful interference when the equipment is operated in a commercial environment. This equipment generates, uses, and can radiate radio frequency energy and, if not installed and used in accordance with the instruction manual, may cause harmful interference to radio communications. Operation of this equipment in residential areas is likely to cause harmful interference in which case the users will be required to correct the interference at his/her own expense.

#### <span id="page-15-2"></span>**1.5.5 Electromagnetic Compatibility**

The system has been designed for industrial use. The most recent version of the EMC guidelines (EMC Directive 2014/30/EU) is applied following standards, EN 55011/ EN 61000-6-4 / EN 61000-6-2 and EN 55032 / EN 55024. If users modify and/or add device to the equipment (e.g. installation of add-on cards), the prerequisite for the CE conformity declaration (safety requirement) may not be applicable anymore.

## <span id="page-16-0"></span>**Chapter 2 System Installation**

This chapter provides you with instructions to set up your FUDA2-S1x21 Series Panel PC. Definitions and locations of all the interfaces are described so that you can easily configure your system.

## <span id="page-16-1"></span>**2.1 Embedded Board H/W Jumper Setting Introduction**

### <span id="page-16-2"></span>**2.1.1 Main Board**

FUDA2-S1x21 Series Panel PC adopts PEB-99A4 mother board. You may configure the Panel PC by setting jumpers of the mother board to match the needs of your applications. To select any option, cover the jumper cap (SHORT) or remove (NC) it from the jumper pins according to the following instructions. \*Note: NC stands for "Not Connect".

### **Component side:**

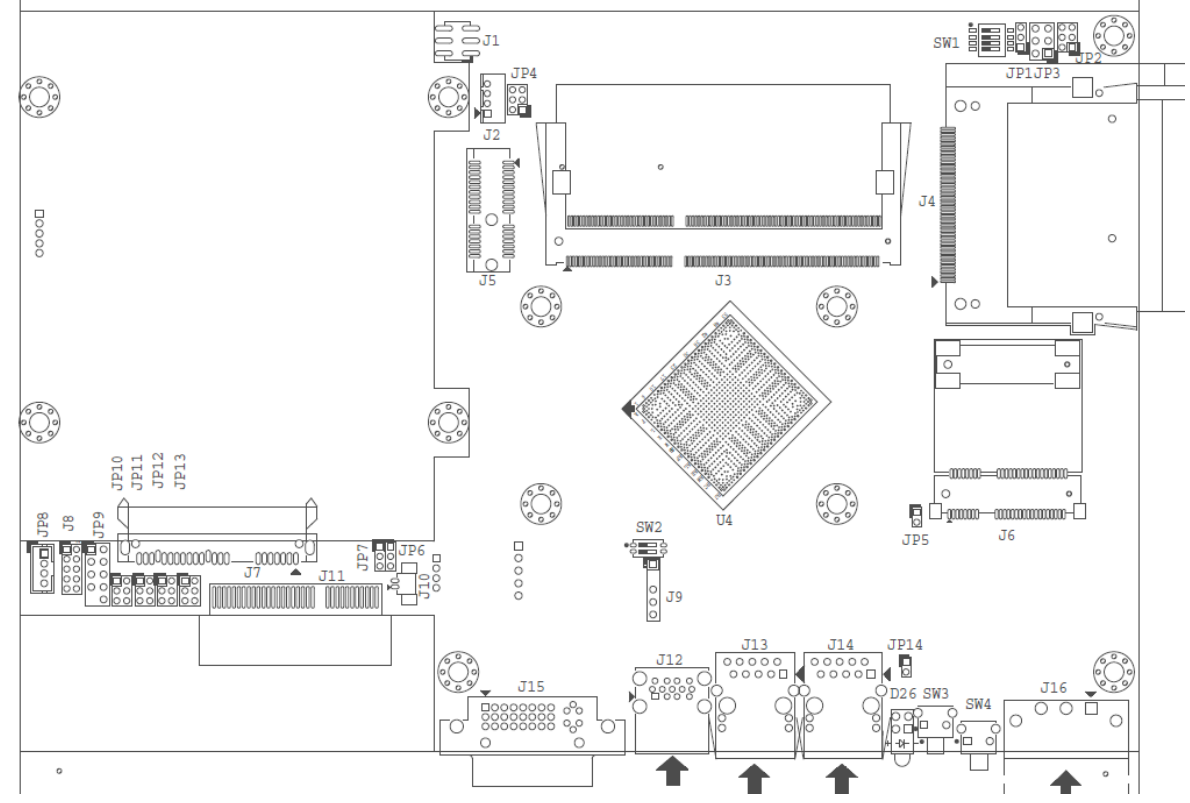

### **Solder side:**

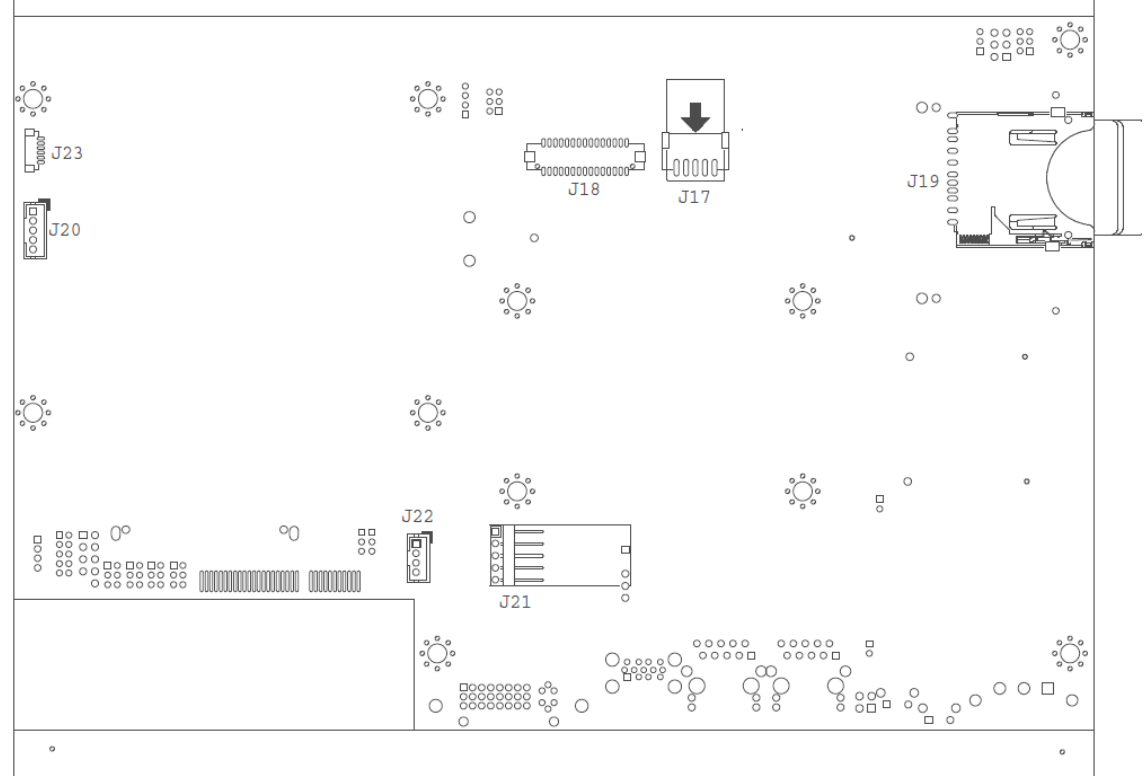

### **Connector and Jumper setting:**

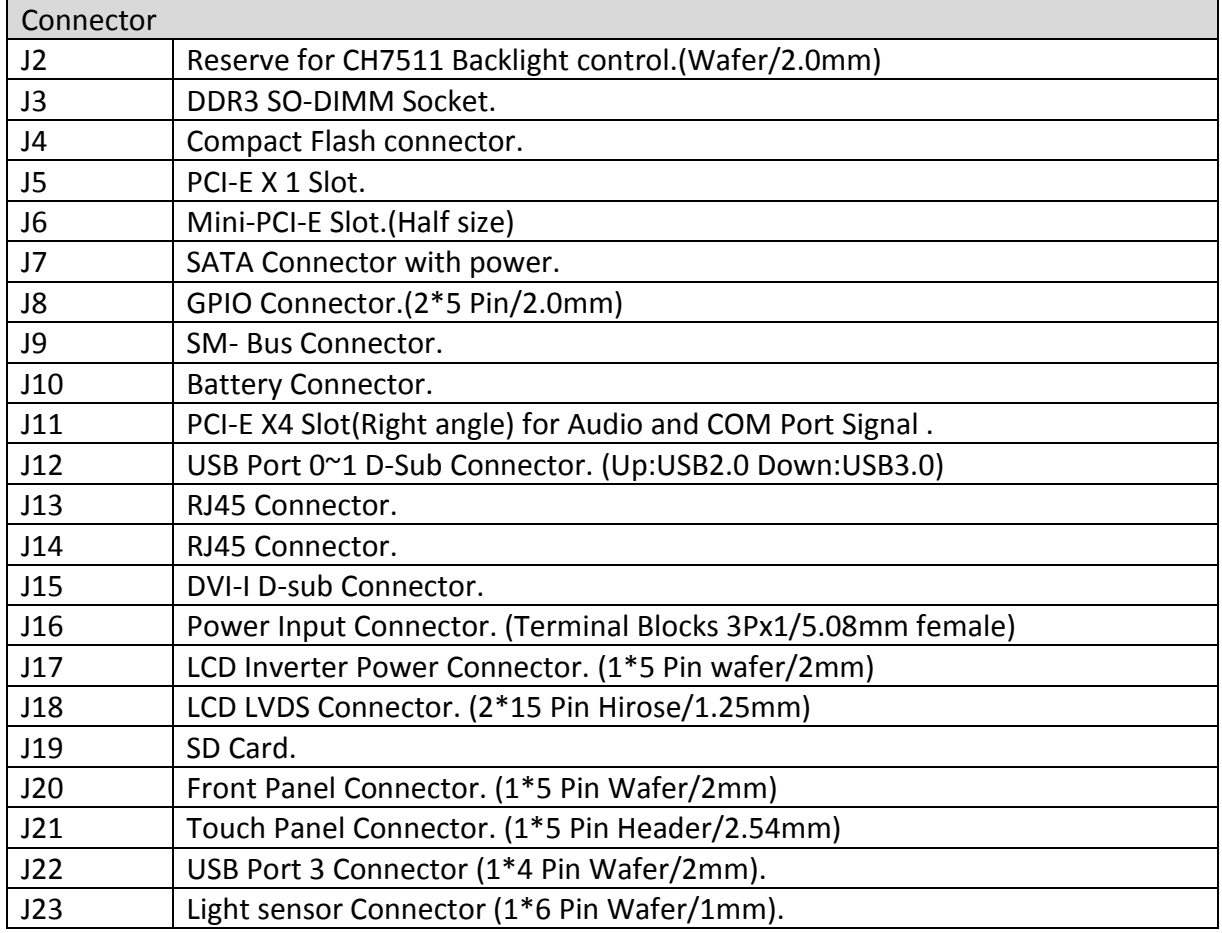

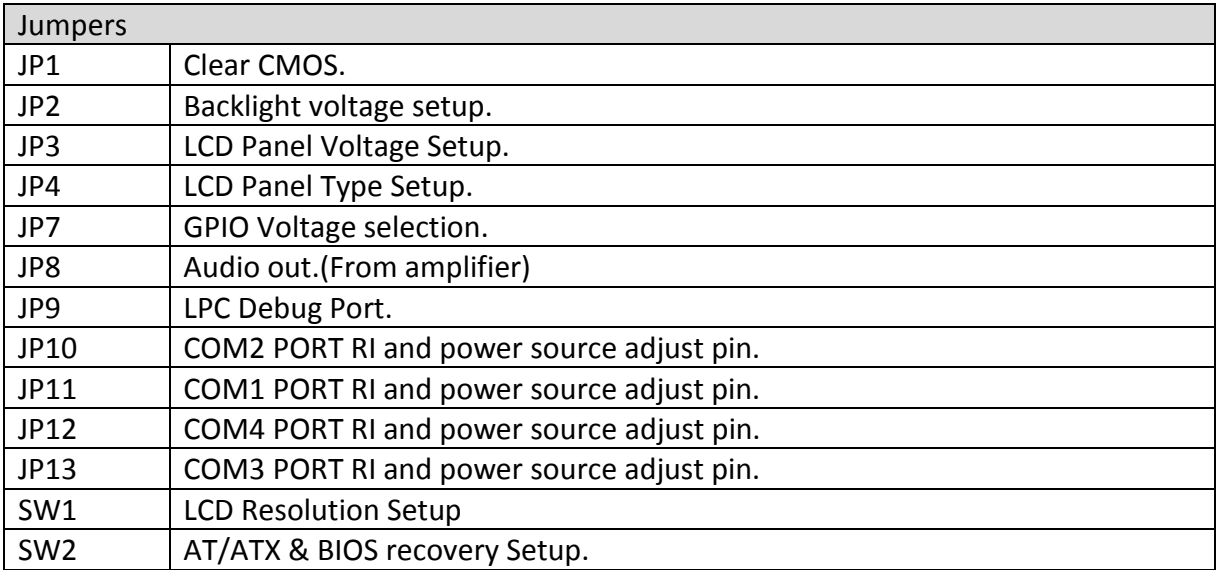

#### J8: GPIO Connector (2\*5 Pin Header/2mm):

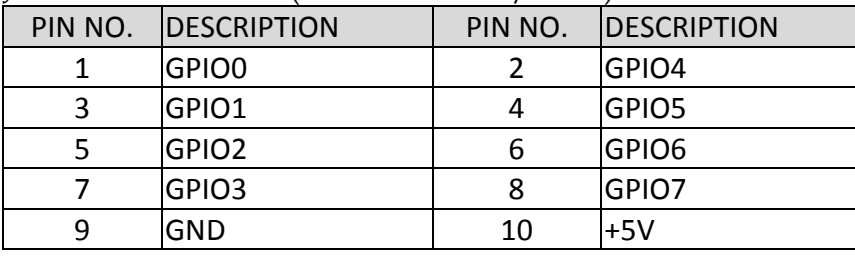

#### J16: Power Input Connector (Terminal Blocks 3Px1/5.08mm female)

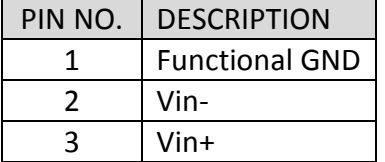

## J17: LCD Inverter Power Connector (1\*5 Pin wafer/2mm)

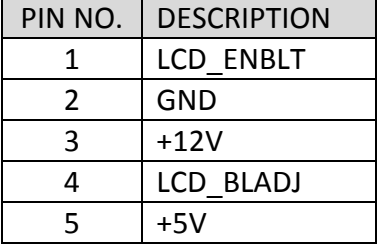

#### J18: LCD LVDS Connector (2\*15 Pin Hirose/1.25mm)

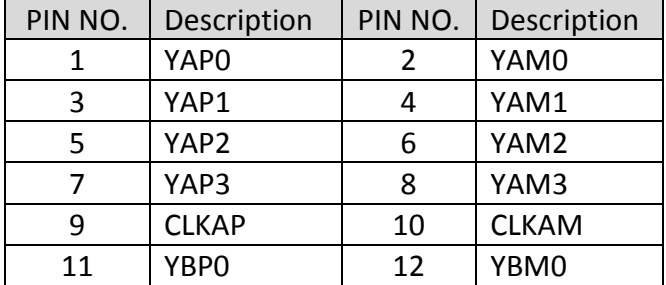

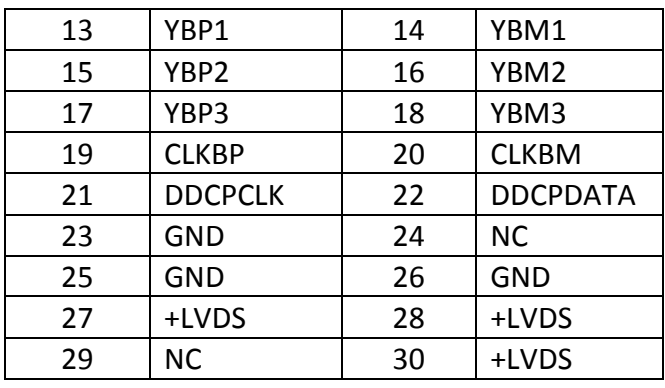

#### J20: Front Panel Connector (1\*5 Pin Wafer/2mm)

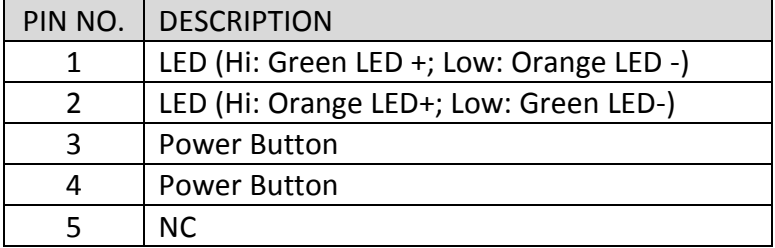

#### J21: Touch Panel Connector (1\*6 Pin Header/2.54mm)

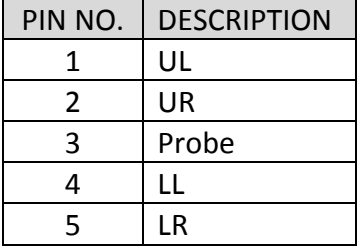

#### J22: USB Port 3 Connector (1\*5 Pin Wafer/2mm)

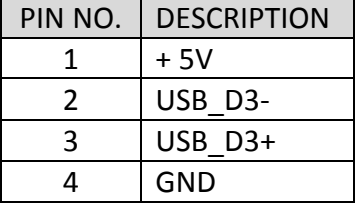

#### JP1: CMOS Setup

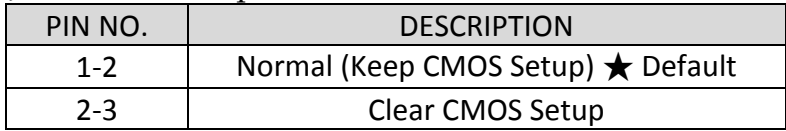

#### JP2: LCD Panel Inverter ON/OFF Signal Setup

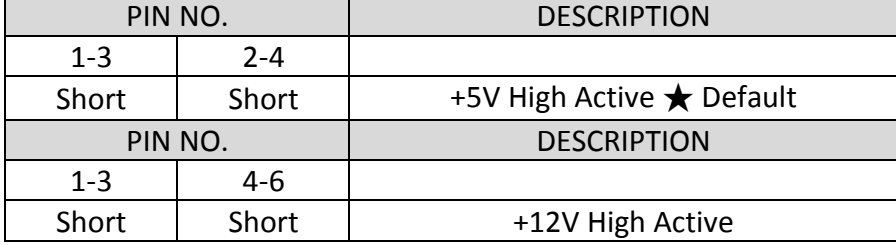

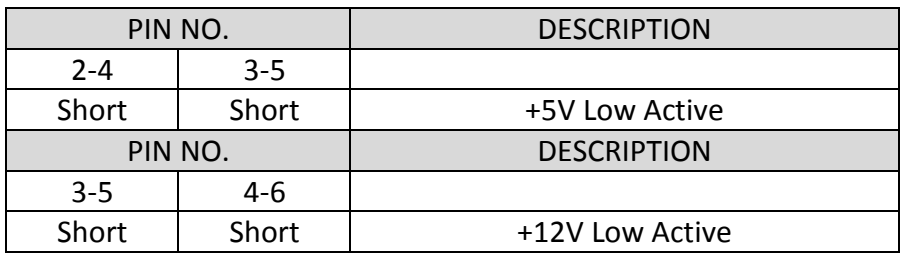

#### JP3: LCD Panel Voltage Setup

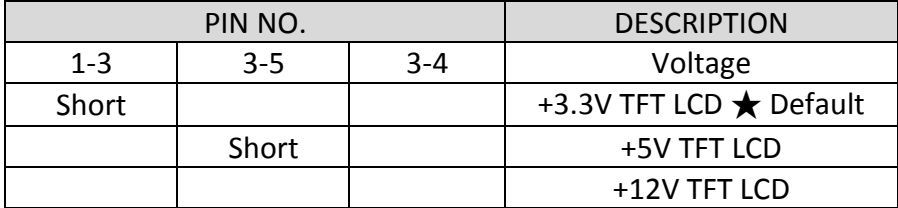

## JP4: LCD Panel Type Setup

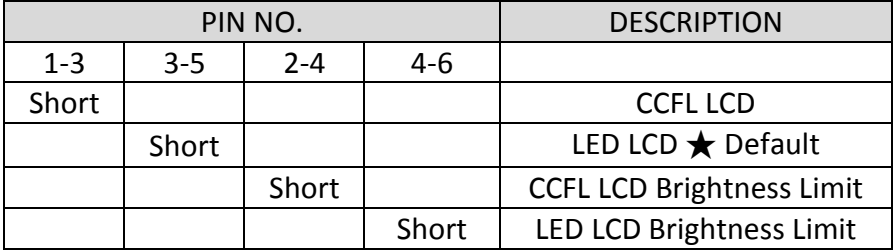

#### JP7: GPIO Power Selection

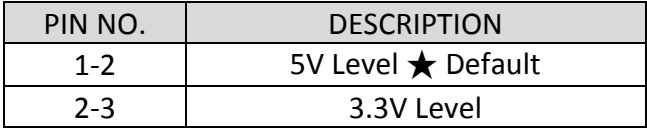

#### JP8: Internal Audio Connector

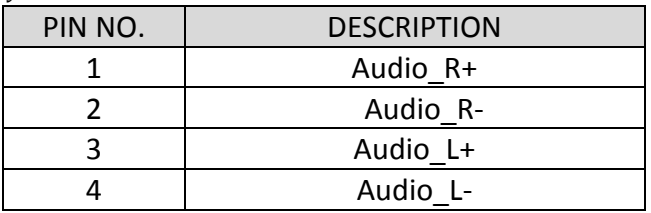

### JP9: LPC Debug Port Pin Assignment

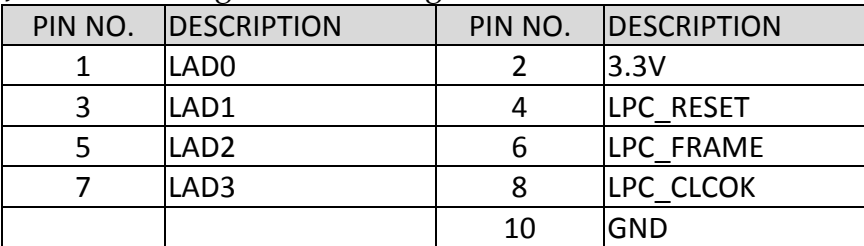

### JP10: COM2 Pin 9 Function Setup

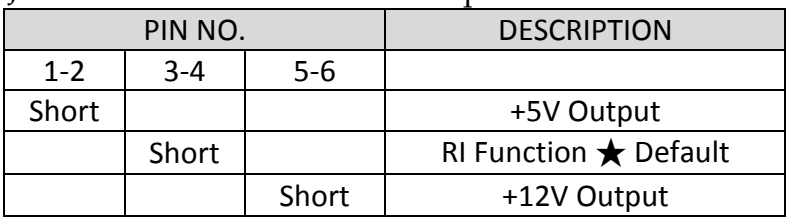

#### JP11: COM1 Pin 9 Function Setup

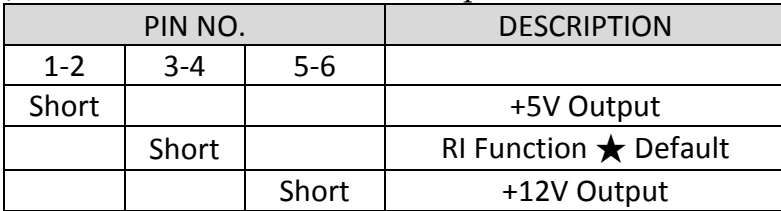

### JP12: COM4 Pin 9 Function Setup

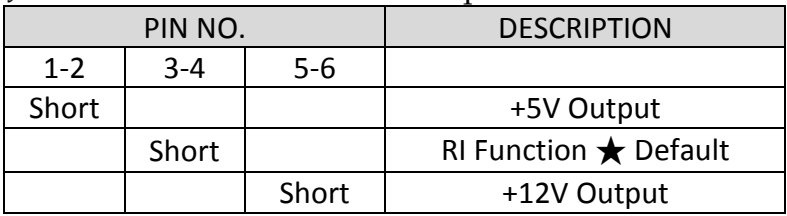

#### JP13: COM3 Pin 9 Function Setup

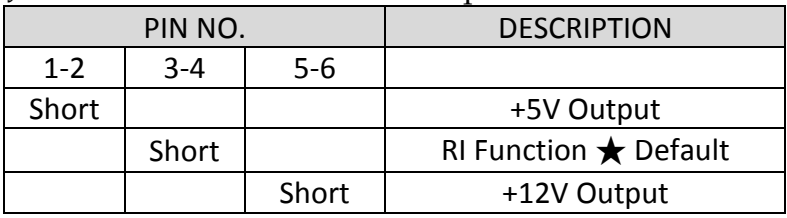

#### SW1: LCD Resolution Setup

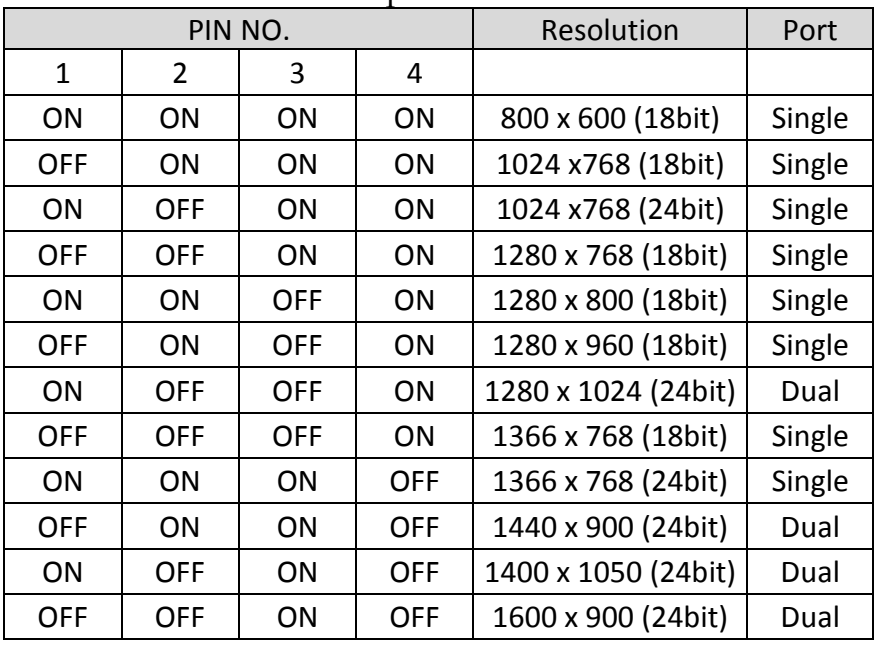

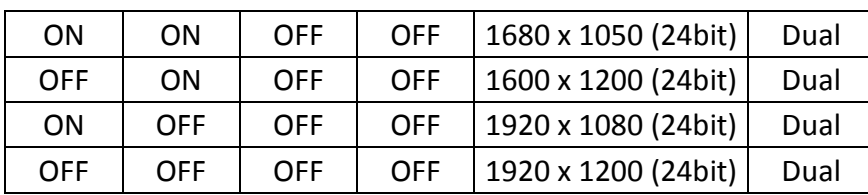

\*Note: Default setting depends on the panel size. \*Note: Diagram of adjusting to resolution 800 x 600

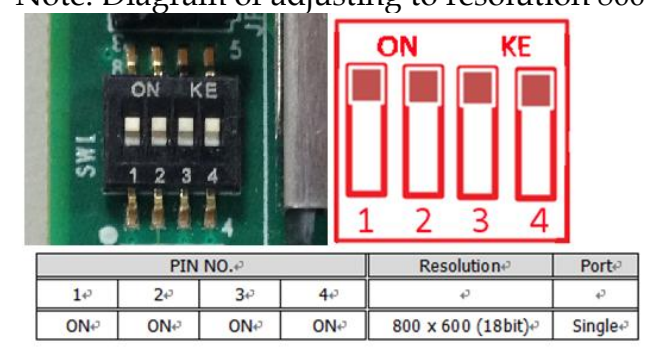

SW2: AT/ATX & BIOS recovery Setup

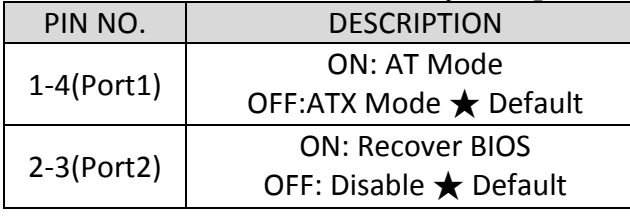

\*Note: Diagram of SW2 default setting

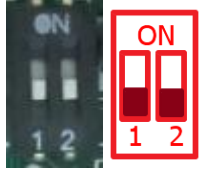

### <span id="page-22-0"></span>**2.1.2 Extension Board**

FUDA2-S1x21 Series Panel PC can adopt different I/O extension board. You may configure the Panel PC by different I/O kit options to match market needs.

#### **PA-P1S2 (for FUDA2-S1021)**

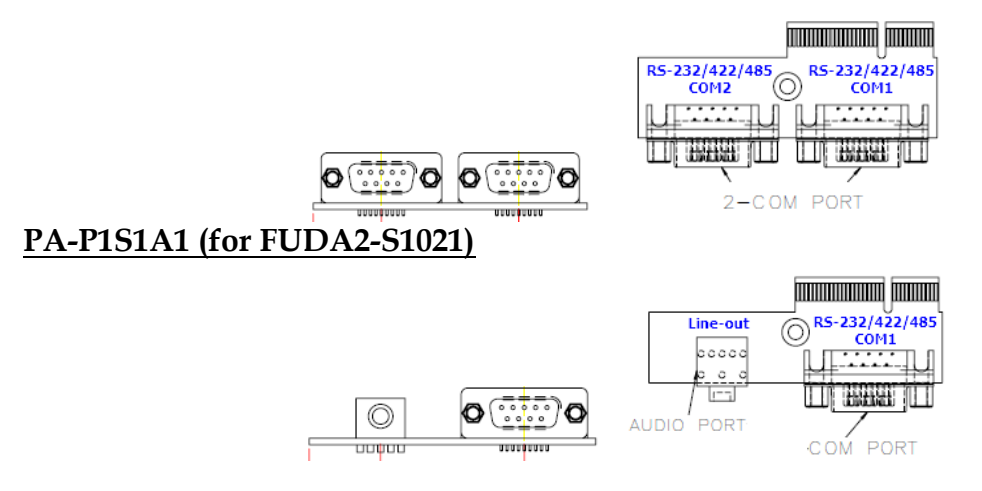

#### **PA-P1U2A1 (for FUDA2-S1021)**  $2 \times$  USB 2.0 **monumum m**  $rac{1}{2}$ Line-out  $\circledcirc$ adaak  $\circ$ O  $2*USB$  PORT AUDIO PORT JUQUE **PA-P1S2U2: Thurumum man** . . . .<br>. . . . ⊚ ⊚ O Л **LUTHERED TOO** HAM 2 x USB 2.0 RS-232/422 85 R<sub>5</sub> 485 COM -2-USB PORT -COM PORT **PA-P1S3: TALAHAN ANG ANG PANGKAN** ⊚ ⊚ ٥ --------I I **Little Till THE BEARS THE** TTTF HARRAST TILT COM<sub>3</sub> COM 1<br>RS-232/422/485 OM. **RS-232** RS-232/ 22) 485 -COM PORT **PA-P1S1U2A1** AUDIO PORT **TOO CONTINUES (TOO CON**  $0000$ ⊚ ⊚  $\mathbf{O}$ ି  $\odot$ C .<br>. tanian Ш HHH RS-232/422/485  $2 \times$  USB 2.0 Line-out

#### **COM port RS-232/422/485 mode setup:**

Note: Both COM1 & COM2 support RS-232/422/485 (selectable in BIOS menu).

 $L_{2-USB}$  PORT

COM PORT

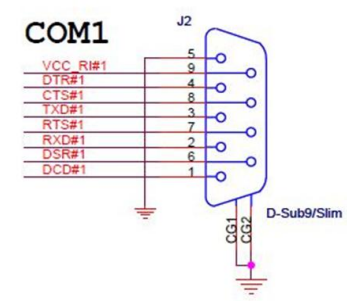

RS-232 Mode Setup

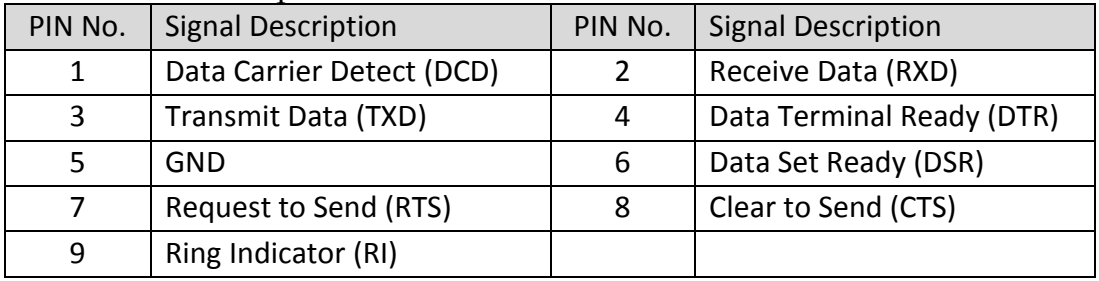

#### RS-422 Mode Setup

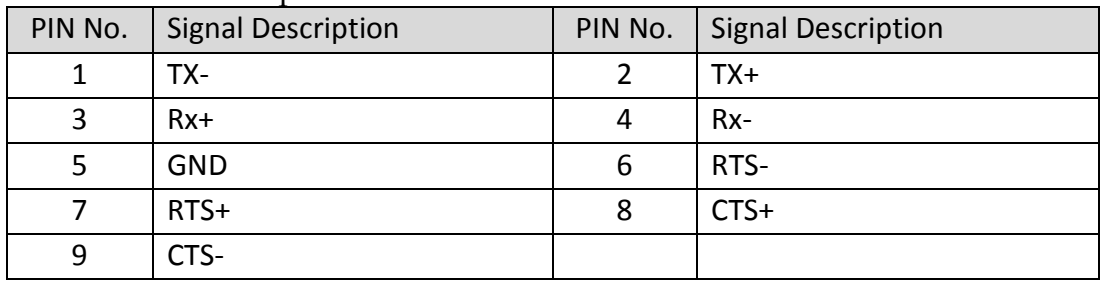

#### RS-485 Mode Setup

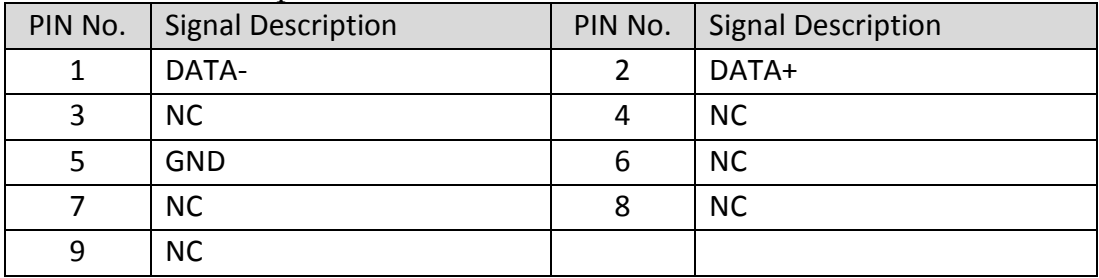

## <span id="page-25-0"></span>**2.2 I/O Extension Kit Installation**

In addition to basic I/O interfaces, including 1x DVI, 1x USB 2.0, 1x USB 3.0 and 2x Gigabit Ethernet, to further enhance system flexibility as well as to increase the versatility in application fields, FUDA2-S1x21 Series Panel PC allows users to select different I/O combinations for various market demands.

\*Note: For FUDA2-S1021, there're three I/O options including 2x RS-232/422/485 or 1x Line-out and 1x RS-232/422/485, or 2x USB 2.0 and 1x Line-out.

\*Note: For FUDA2-S12/15/17/1921, there're three I/O options including 2x USB 2.0 and 2x RS-232/422/485 or 1x RS-232 and 2x RS-232/422/485, or 2x USB 2.0, 1x Line-out and 1x RS-232/422/ 485.

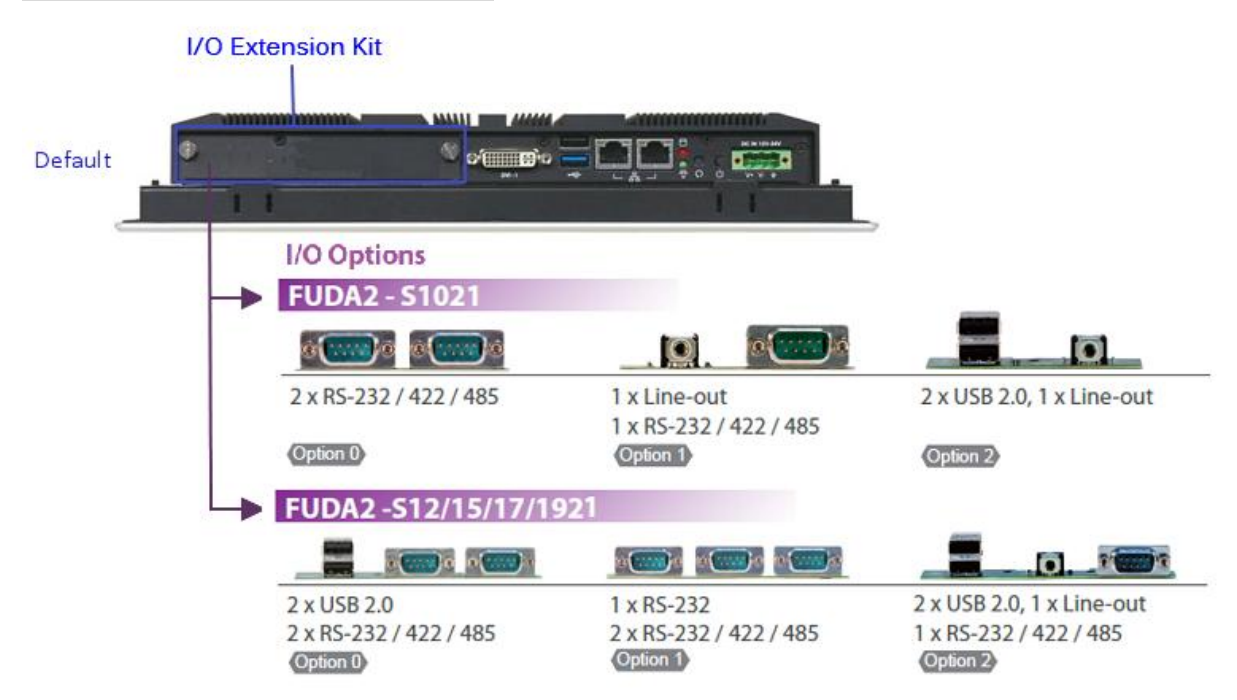

1. Confirm the position of Golden Finger 2. Fix the I/O extension board to the main Connector board system

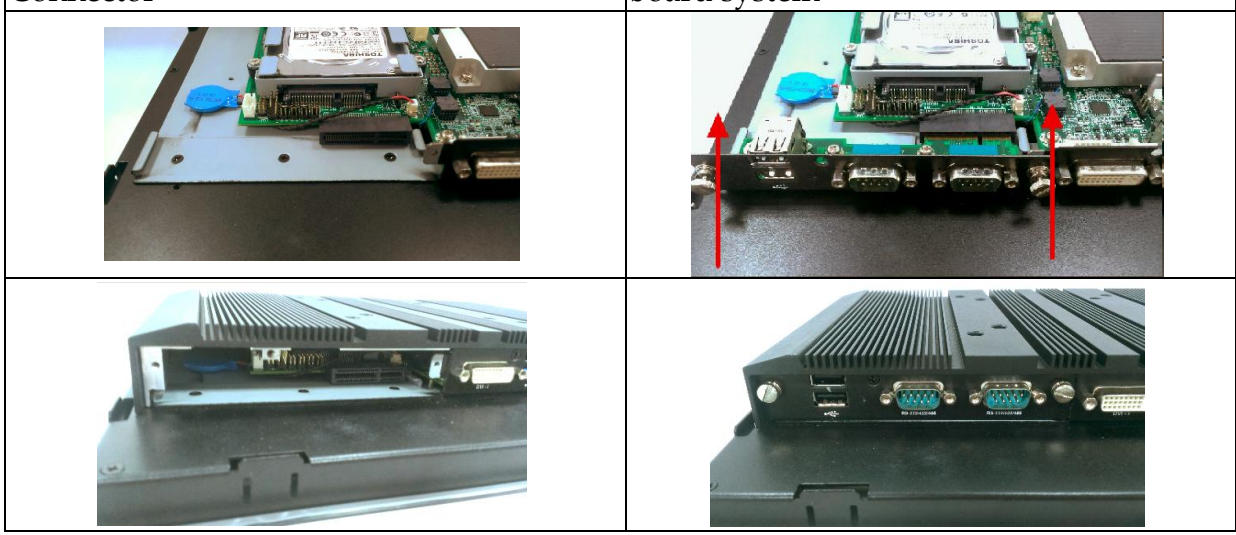

## <span id="page-26-0"></span>**2.3 Memory Installation**

FUDA2 Series supports one DDR3L SO-DIMM memory module. It's easy to install by just opening the back cover.

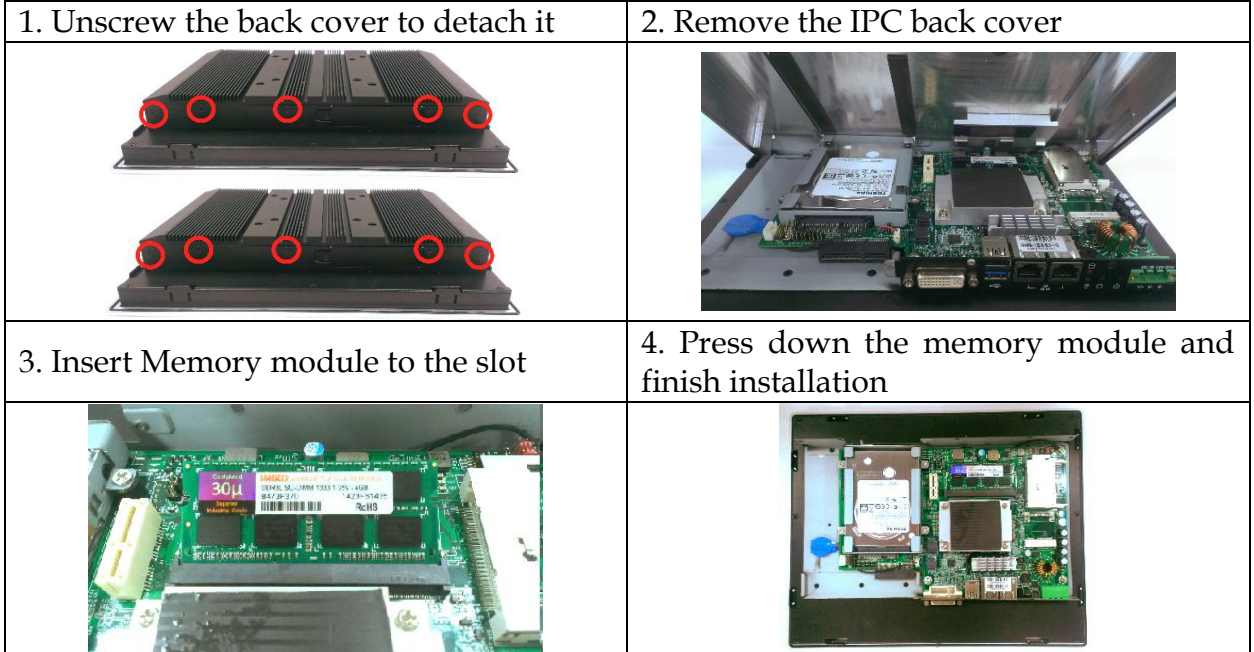

## <span id="page-26-1"></span>**2.4 HDD Installation**

FUDA2 Series supports 1x 2.5" HDD/SSD. The unique design of the HDD tray allows easy installation and maintenance. (The height must be less than 10mm)

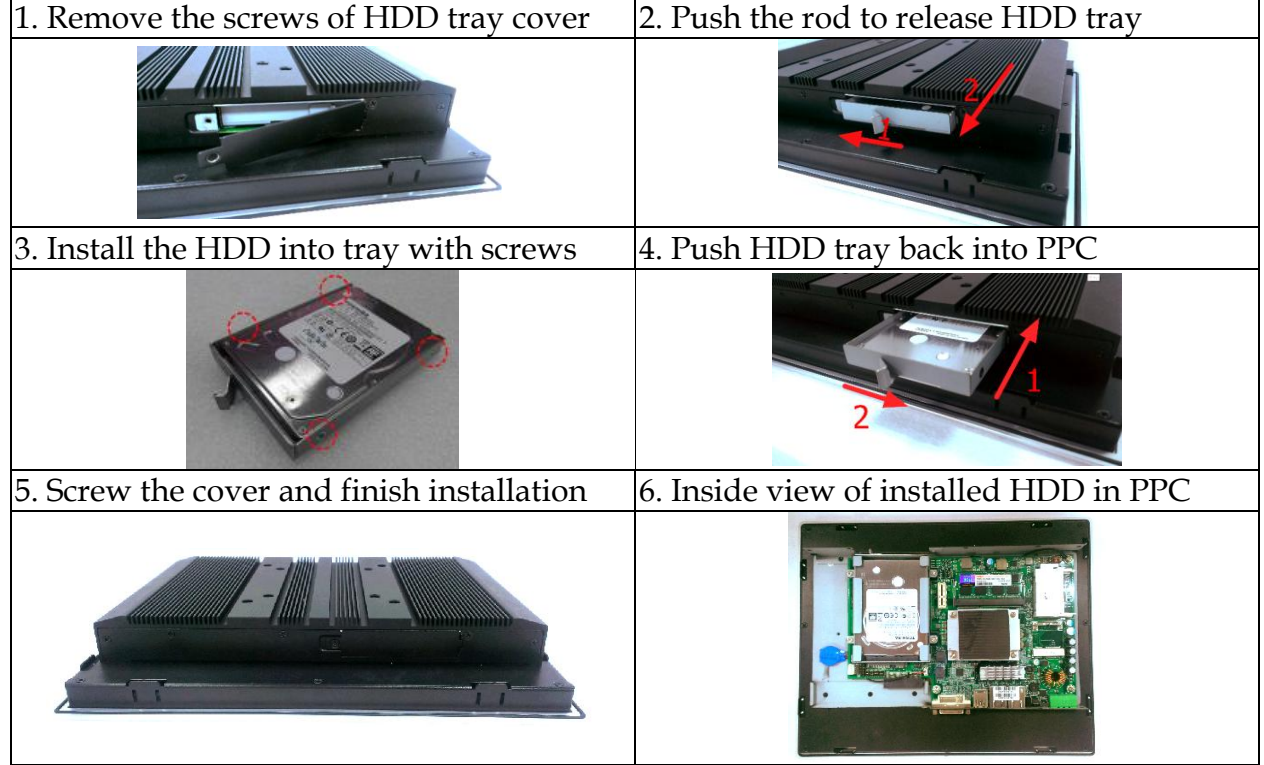

## <span id="page-27-0"></span>**2.5 Half-size mini PCIe module Installation**

FUDA2 Series supports 1x half-size mini PCIe module expansion. Half-size WIFI module is used as an example to demonstrate installation process below.

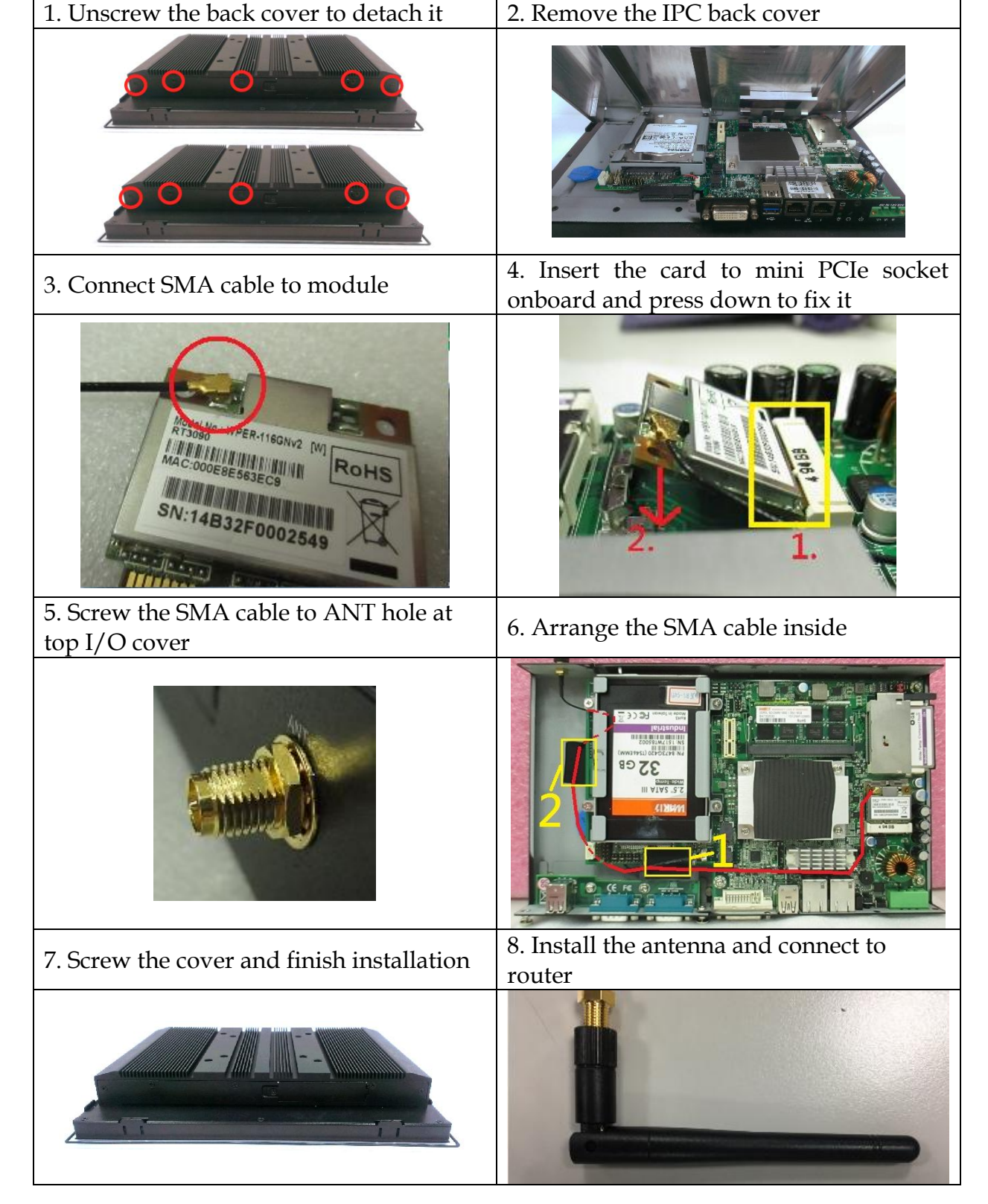

## <span id="page-28-0"></span>**2.6 CF and SD card Installation**

CF and SD card are both supported in FUDA2 Series. It is easy to install CF and SD card by opening the cover at side and insert the card.

1. CF cover locates at the right side. Unscrew and remove the side bracket. 2. Carefully insert CF and SD card into the socket.

![](_page_28_Picture_4.jpeg)

## <span id="page-28-1"></span>**2.7 Getting Started**

FUDA2 Series support 12~24V DC (±20%) input via 3-pin terminal block connector. (Minimum 22 AWG, 90°C wiring conductor for power connection)

1. Male-type 3-pin terminal block connector 2. Take the female type 3-pin terminal block located at rear I/O connector in accessory kit

![](_page_28_Picture_8.jpeg)

![](_page_28_Picture_9.jpeg)

3. Fix female type 3-pin terminal block 4. Follow pin definition and fix power cable connector to the system by screw. to 3-pin thermal block connector by screw

![](_page_28_Picture_11.jpeg)

![](_page_28_Picture_12.jpeg)

60W AC to DC power adapter and switch cable from adapter to 3-pin terminal block connector are optional accessories. Users must select suitable AC to DC adapter if necessary.

![](_page_28_Picture_14.jpeg)

## <span id="page-29-0"></span>**2.8 I/O Interfaces**

#### **2.8.1 Front View**

<span id="page-29-1"></span>![](_page_29_Picture_3.jpeg)

#### **TFT-LCD Display with Projective Capacitive Touch Screen:**

The Panel PC is built in a TFT-LCD display and designed with a projective capacitive touch screen. The surface of the display is also mechanically protected through the touch screen. The touch screen of FUDA2-S1x21 Series can support up to 10 touch points.

#### **Aluminum Front Bezel:**

Rugged Aluminum front bezel meets IP65 protection.

#### **True Flat Projective Capacitive Touch Screen:**

The projective capacitive touch screen (USB interface) registers contacts of a conductive object such as fingers and allows moving the mouse pointer. It can sense a passive stylus or gloved fingers as well. Users don't need to install touch screen driver for projected capacitive multi-touch because driver is included in operating system.

![](_page_29_Picture_10.jpeg)

Do not use a hard or a pointed object (like screw drivers or pliers) to operate the touch screen, because such an action will damage the surface of touch screen.

![](_page_29_Picture_12.jpeg)

#### **Front Panel Care and Clean**

Front Mild detergent and water, or isopropyl alcohol is recommended for cleaning. Use of solvents with strong acidity or alkalinity, which could react with the paint or printed color or plastic, should be avoided.

The true flat touch screen surface is subject to burning and scaring from direct heat sources such as lighters or cigarettes. The front display is against water and dust (IP65). The touch screen built in FUDA2-S1x21 Series can resist the following chemicals such as acetone, methylene chloride, methyl ethyl ketone, isopropyl alcohol, hexane, unleaded gas, diesel fuel, motor oil vinegar, cooking oil, saline water, and so on.

#### **2.8.2 Rear View**

<span id="page-30-0"></span>![](_page_30_Picture_2.jpeg)

#### **DC in 12-24V via 3-pin Terminal Block Connector:**

Provide power connection of Panel PC to the main power source via DC power cable or AC/DC adapter.

#### **Power Button:**

Press the button to turn ON/OFF the Panel PC.

#### **Reset Button:**

Press the button to restart the Panel PC.

#### **Power LED and HDD LED:**

It demonstrates the power in and HDD working status of the Panel PC.

![](_page_30_Picture_203.jpeg)

#### **Gigabit Ethernet:**

Two Gigabit Ethernet (10/100/1000 Mbits/sec) LAN ports by using dual Intel® I210IT GbE Ethernet Controller (Support Jumbo Frame)

#### **USB (Universal Serial Bus) ports:**

Connectors for USB-compatible devices

![](_page_30_Picture_204.jpeg)

### **DVI-I:**

An external monitor can be provided via DVI-I interface.

#### **COM ports:**

Connectors for RS-232/422/485 connection

\*Note: The RS-232/422/485 configuration is determined by BIOS setting. Check BIOS setting for details.

![](_page_31_Picture_261.jpeg)

#### **Line-out:**

Connectors for audio line-out

![](_page_31_Picture_262.jpeg)

#### <span id="page-31-0"></span>**2.8.3 Top View**

![](_page_31_Figure_11.jpeg)

#### **2.5" HDD/SSD Cover:**

Remove the cover and install the 2.5" HDD/SSD. \*Note: Refer to section 2.4 for installation guide.

#### **Antenna Hole:**

It is reserved for WiFi or 3G solution.

#### <span id="page-32-0"></span>**2.8.4 Side View**

![](_page_32_Picture_2.jpeg)

#### **CF Cover:**

Remove the cover and install the CF card. \*Note: Refer to section 2.5 for installation guide.

## <span id="page-32-1"></span>**2.9 Mounting Method**

### <span id="page-32-2"></span>**2.9.1 Panel Mount**

The Panel PC can be mounted into a panel or a sub-frame for industrial cabinet via panel mount holes and kits. Check the wall thickness, cut-out dimension and installation guide below.

\*Note: These mounting clips have to be removed at first in order to install the system into a sub-frame or a panel. Loosen the screws to allow the removing of the mounting clips from the enclosure (but do not entirely remove the screws from clamps).

![](_page_32_Figure_9.jpeg)

#### **Installation Guide**

![](_page_33_Figure_2.jpeg)

![](_page_33_Picture_3.jpeg)

Mount the system on a non-textured surface in order to ensure front sealing against dust and water. Verify the perfect condition of the seal at the rear of the front plate. The seal has to be in place without injury/defects and dirt.

## <span id="page-33-0"></span>**2.9.2 VESA® Mount**

The Panel PC can install with VESA® 75x75/100x100 compliant adapter plate in order to be mounted on a wall. M4\*10L screws must be used to fix the system onto the wall mount adapter plate.

![](_page_33_Figure_7.jpeg)

![](_page_34_Picture_55.jpeg)

#### **Installation Guide**

## <span id="page-35-0"></span>**Chapter 3 Driver Installation and Touch Usage Guide**

### <span id="page-35-1"></span>**3.1 Driver Installation**

All drivers are included in Panel PC Series CD-title in the accessory box.

### <span id="page-35-2"></span>**3.2 Windows 7 Gesture for Multi-Touch Demand**

![](_page_35_Figure_5.jpeg)

### **Windows Touch Pack for windows 7**

For multi-touch application, please download Windows Touch Pack for windows 7 from the following link to learn more usage of multi-touch. <http://www.microsoft.com/en-us/download/details.aspx?id=17368>

## <span id="page-36-0"></span>**Chapter 4 BIOS Setup Information**

FUDA2-S1x21 Series Panel PC adopts PEB-99A4 mother board. PEB-99A4 is equipped with the AMI BIOS stored in Flash ROM. These BIOS has a built-in Setup program that allows users to modify the basic system configuration easily. This type of information is stored in CMOS RAM so that it is retained during power-off periods. When system is turned on, PEB-99A4 communicates with peripheral devices and checks its hardware resources against the configuration information stored in the CMOS memory. If any error is detected, or the CMOS parameters need to be initially defined, the diagnostic program will prompt the user to enter the SETUP program. Some errors are significant enough to abort the start up.

## <span id="page-36-1"></span>**4.1 Entering Setup—Launch System Setup**

Power on the computer and the system will start POST (Power On Self Test) process. When the message below appears on the screen, press <Del> key will enter BIOS setup screen.

#### **Press <Del> to enter SETUP**

If the message disappears before responding and still wish to enter Setup, please restart the system by turning it OFF and On or pressing the RESET button. It can be also restarted by pressing <Ctrl>, <Alt>, and <Delete> keys on keyboard simultaneously.

#### **Press <F1> to Run General Help or Resume**

The BIOS setup program provides a General Help screen. The menu can be easily called up from any menu by pressing <F1>. The Help screen lists all the possible keys to use and the selections for the highlighted item. Press <Esc> to exit the Help screen.

![](_page_36_Picture_107.jpeg)

### <span id="page-37-0"></span>**4.2 Main**

#### Use this menu for basic system configurations, such as time, date etc.

![](_page_37_Picture_78.jpeg)

#### **BIOS Information, Memory Information**

These items show the firmware and memory specifications of your system. Read only.

#### **System Date**

The date format is <Day>, <Month> <Date> <Year>. Use  $[+]$  or  $[-]$  to configure system Date.

#### **System Time**

The time format is  $\leq$ Hour>  $\leq$ Minute>  $\leq$ Second>. Use  $[+]$  or  $[-]$  to configure system Time.

## <span id="page-38-0"></span>**4.3 Configuration**

Use this menu to set up the items of special enhanced features.

![](_page_38_Picture_22.jpeg)

#### **CPU configuration**

CPU Configure the specific active core(s) and advanced processor management technologies.

![](_page_39_Picture_3.jpeg)

#### **Active Processor Cores**

Number of cores to enable in each processor package. The choice: All( Default), 1.

#### **Intel Virtualization Cores**

When enabled, a VMM can utilize the additional hardware capabilities provided by Vander pool Technology. The choice: Disabled. Enabled(Default).

#### **EIST**

Enable/Disable Intel Speed Step. The choice: Disabled. Enabled(Default).

#### **CPU C6 report**

Enable or Disable the CPU C6 (ACPI C3) report to OS. The choice: Disabled(Default). Enabled.

### **Chipset Configuration**

Configuration Chipset feature.

![](_page_40_Picture_58.jpeg)

#### **High Precision Timer**

Enable or Disable the High Precision Event Timer. The choice: Disabled. Enabled(Default).

#### **Audio Controller**

Control Detection of the Azalia device. Disabled = Azalia will be unconditionally disabled. Enabled = Azalia will be unconditionally Enabled. The choice: Disabled. Enabled(Default).

#### **LAN Configuration**

Configuration on board LAN device.

![](_page_41_Picture_99.jpeg)

#### **LAN Controller 1**

Enable or Disable LAN Controller 1 (PCI Express Port 2). The choice: Disabled. Enabled(Default).

#### **Launch Legacy PXE Rom**

Launch Legacy PXE Rom. [Disable] Not Launch Rom, [Enabled] Force Launch Rom.

The choice: Disabled(Default). Enabled.

#### **LAN Controller 2**

Enable or Disable LAN Controller 2 (PCI Express Port 3). The choice: Disabled. Enabled(Default).

#### **Launch Legacy PXE Rom**

Launch Legacy PXE Rom. [Disable] Not Launch Rom, [Enabled] Force Launch Rom. The choice: Disabled(Default). Enabled.

## **Wake on LAN Controller**

Enable or Disable Intel LAN 0 and Intel LAN 1 WGI210AT wakeup function. The choice: Disabled. Enabled(Default).

#### **Graphic Configuration**

#### Configure Graphics Setting.

![](_page_42_Picture_75.jpeg)

#### **GOP Driver**

Enable GOP Driver will unload VBIOS; Disable it will load VBIOS Choices: Enable(Default), Disable.

#### **IGD Turbo Enable**

Enable IGD Turbo Enable; Disable IGD Turbo Disable. Choices: Enable(Default), Disable.

#### **Primary Display**

Select which of IGD/PCI Graphics device should be Primary Display. Choices: Auto, IGD(Default), PCI, SG.

#### **DVMT Pre-Allocated**

Select DVMT 5.0 Pre-Allocated (Fixed) Graphics Memory sized used by the Internal Graphic Device Choices: 64M(Default), 96M, 128M, 160M, 192M, 224M, 256M, 288M, 320M, 352M, 384M,416M, 448M, 480M, 512M.

#### **DVMT Total GFX Mem**

Select DVMT 5.0 Total Graphics Memory sized used by the Internal Graphic Device.

Choices: 128MB, 256MB(Default), Max.

#### **Touch Pad**

Touch Pad Enable/Disable. Choices: Enable(Default), Disable.

#### **LIGHT SENSOR**

LIGHT SENSOR Support Enable/Disable.. Choices: Enable(Default), Disable.

#### **Primary IGFX Boot Display**

Select the Video Device which will be activated during POST. This as no effect if external graphics present. Secondary will appear based on your Selection. VGA modes will be supported only on primary display. Choices: VBIOS Default(Default), DVI, LVDS.

#### **Panel Scaling**

Select the LCD Panel scaling option used by Internal Graphic device. Choices: Auto(Default), Off, Force Scaling.

#### **Backlight Control**

Back Light Control Setting. Choices: PWM Inverted, PWM Normal(Default), GMBus Inverted, GMBus Normal.

#### **Active LFP**

Select the Active LEP Configuration. Mo LVDS: VBIOS does not enable LVDS. eDP Port-A: LFP driven by Int-DisplayPort encoder from Port-A. Choices: No LVDS, eDP Port-A(Default).

## **PCI/PCIE Configuration**

![](_page_44_Picture_23.jpeg)

### **PCIE Express Configuration**

PCI Express Configuration Setting.

![](_page_45_Picture_102.jpeg)

#### **PCI Express Configuration Port 0**

Enable or Disable the PCI Express Port 0 in the Chipset. Choices: Enable(Default), Disable.

#### **Speed**

Configuration PCIe Speed Choices: Auto(Default), Gen1, Gen2.

#### **PCI Express Configuration Port 1**

Enable or Disable the PCI Express Port 1 in the Chipset. Choices: Enable(Default), Disable.

#### **Speed**

Configuration PCIe Speed Choices: Auto(Default), Gen1, Gen2.

#### **PCI Express Configuration Port 2**

Enable or Disable the PCI Express Port 2 in the Chipset. Choices: Enable(Default), Disable.

### **Speed**

Configuration PCIe Speed Choices: Auto(Default), Gen1, Gen2.

### **PCI Express Configuration Port 3**

Enable or Disable the PCI Express Port 3 in the Chipset. Choices: Enable(Default), Disable.

#### **Speed**

Configuration PCIe Speed Choices: Auto(Default), Gen1, Gen2.

### **SATA Configuration**

#### SATA device Options setting.

![](_page_47_Picture_83.jpeg)

### **Serial-ATA (SATA)**

Enable or Disable Serial ATA. Choices: Disabled, Enabled(Default).

#### **SATA Mode**

Select IDE / AHCI. Choices: Disabled, IDE, AHCI(Default).

### **CF Device**

Enabled / Disabled CF Device. Choices: Disabled, Enabled(Default).

#### **Serial-ATA Port 0**

Enable or Disable Serial ATA Port 0. Choices: Disabled, Enabled(Default).

### **USB Configuration**

#### USB Configuration Parameters.

![](_page_48_Picture_86.jpeg)

#### **Legacy USB Support**

Enables Legacy USB support. AUTO option disables legacy support if no USB devices are connected. DISABLE option will keep USB devices available only for EFI applications.

Choices: Enabled, Disabled(Default).

#### **XHCI Legacy Support**

Enable/Disable XHCI Controller Legacy support. Choices: Enabled, Disabled(Default).

#### **XHCI Hand-off**

This is a workaround for OSes without XHCI hand-off support. The XHCI ownership change should be claimed by XHCI driver. Choices: Enabled, Disabled(Default).

#### **EHCI Hand-off**

This is a workaround for OSes without EHCI hand-off support. The EHCI ownership change should be claimed by EHCI driver. Choices: Enabled, Disabled(Default).

#### **USB Mass storage Driver Support**

Enable/Disable USB Mass storage Driver Support. Choices: Enabled(Default), Disabled.

#### **USB Configuration**

USB Configuration settings.

![](_page_49_Picture_93.jpeg)

#### **XHCI Mode**

Mode of operation of XHCI controller Choices: Smart Auto(Default), Auto, Enable, Disable.

#### **USB2 Link Power Management**

Enable/Disable USB2 Link Power Management. Choices: Enable(Default), Disable.

#### **USB 2.0 (EHCI) Support**

Control the USB EHCI (USB2.0) functions. One EHCI controller must always be enabled. Choices: Enable, Disable(Default).

#### **USB Port 0**

Enable/Disable USB Port 0: USB 3.0 port on Board. Choices: Enable(Default), Disable.

#### **USB Port 1**

Enable/Disable USB Port 1: USB 2.0 port on Board. Choices: Enable(Default), Disable.

#### **USB Port 2**

Enable/Disable USB Port 2: The USB port turn into a mini PCIE. Choices: Enable(Default), Disable.

#### **USB Port 3**

Enable/Disable USB Port 3: The USB port as USB HUB have 2 USB Port in external cart.

Choices: Enable(Default), Disable.

#### **Power Control Configuration**

System Power Control Configuration Parameters.

![](_page_51_Picture_103.jpeg)

#### **Enable Hibernation**

Enable or disable System ability to Hibernate (OS/S4 Sleep State). This option may be not effective with some OS.

Choices: Disabled, Enabled(Default).

#### **ACPI Sleep State**

Select the highest ACPI sleep state the system will enter when the SUSPEND button is pressed.

Choices: Suspend Disable, S3 (Suspend to RAM) (Default)

#### **Restore AC Ring Loss**

Select AC Power state when power is re-applied after a power failure. Choices: Power Off, Power on, Last State(Default).

#### **Wake on Ring Controller**

Enable / Disable GPIO wake on Ring function. Choices: Disabled(Default), Enabled.

#### **Wake System from S5**

Enable or Disable System wake on alarm event, Select Enable, system will wake on the hr: mm: sec: specified. Choices: Disabled(Default), Enabled.

#### **Super IO Configuration**

#### System Super IO Chip Parameters.

![](_page_52_Picture_92.jpeg)

#### **Serial Port**

Enable or Disable Serial Port (COM) IO=3F8H; IRQ=4. Choices: Disabled, Enabled(Default).

#### **Interface**

Set Current UART mode RS232, RS485, RS485/RS422. Choices: RS232(Default), RS485 HALF DUFLEX, RS485/422 FULL DUFLEX.

#### **Termination Control**

Set Termination Control Disabled/ Enabled. Choices: Disabled, Enabled(Default).

#### **Direction Control**

Set Direction Control set Enabled as Transceiver else; Disabled as Receiver. Choices: Disabled(Default), Enabled.

#### **Serial Port**

Enable or Disable Serial Port (COM) IO=2F8H; IRQ=3. Choices: Disabled, Enabled(Default).

#### **Interface**

Set Current UART mode RS232, RS485, RS485/RS422. Choices: RS232(Default), RS485 HALF DUFLEX, RS485/422 FULL DUFLEX.

#### **Termination Control**

Set Termination Control Disabled/ Enabled. Choices: Disabled, Enabled(Default).

#### **Direction Control**

Set Direction Control set Enabled as Transceiver else; Disabled as Receiver. Choices: Disabled(Default), Enabled.

#### **Serial Port**

Enable or Disable Serial Port (COM) IO=240H; IRQ=10. Choices: Disabled, Enabled(Default).

#### **Serial Port**

Enable or Disable Serial Port (COM) IO=248H; IRQ=11. Choices: Disabled, Enabled(Default).

#### **Watch Dog Timer**

Enable or Disable Watch Dog Timer. Choices: Disabled(Default), Enabled.

### **Timer Unit** (Watch Dog Timer Enabled) Select Timer count unit of WDT.

Choices: Seconds(Default), Minutes.

#### **Timer value** (Watch Dog Timer Enabled) Set WDT Timer value Seconds/minutes. Choices: Default [20].

FUDA2-S1x21 Series Panel PC User's Manual 4-18

#### **Hardware Monitor**

#### Monitor hardware status.

![](_page_54_Picture_22.jpeg)

## <span id="page-55-0"></span>**4.4 Security**

![](_page_55_Picture_48.jpeg)

#### **Password Check Mode**

[Setup] check password when enter setup screen, [Power On] check password on every time system power on.

Choices: Setup(Default), Power On.

**Administrator Password** Set Administrator Password

**User Password** Set User Password.

### <span id="page-56-0"></span>**4.5 Boot**

#### Use this menu to specify the priority of boot devices.

![](_page_56_Picture_74.jpeg)

#### **Setup Prompt Timeout**

Number of seconds to wait for setup activation key. 65535 (0xFFFF) means indefinite waiting. Choices: Default [5].

#### **Bootup NumLock state**

Select the keyboard NumLock state. Choices: On(Default), Off.

#### **Post Report**

Post Report Support Enabled/Disabled. Choices: Disabled(Default), Enabled.

#### **Summary Screen**

Summary Screen Support Enabled/Disabled. Choices: Disabled(Default), Enabled.

#### **CSM Support**

Enabled/Disabled CSM Support. Choices: Disabled, Enabled(Default).

#### **GateA20 Active**

UPON REQUEST – GA20 can be disabled using BIOS services. ALWAYS – do not allow disabling GA20; this option is useful when any RT code is executed above 1MB.

Choices: Upon Request(Default), Always.

#### **Option ROM Messages**

Set display mode for Option ROM. Choices: Force BIOS(Default), Keep Current.

#### **INT19 Trap Response**

BIOS reaction on INT19 trapping by Option ROM: IMMEDIATE – execute the trap right away; POSTPONED – execute the trap during legacy boot. Choices: Immediate(Default), Postponed.

#### **Storage**

Controls the of execution of UEFI and Legacy Storage OpROM. Choices: Do not launch(Default), UEFI only, Legacy only.

#### **Full Screen Logo**

Enables or Disables Quiet Boot option and Full screen Logo. Choices: Disabled(Default), Enabled.

#### **OS Selection**

OS Selection Choices: Windows 8.X(Default), Windows 7.

#### **Fast Boot**

Enables or Disables boot with initialization of a minimal set of devices required to launch active boot option. Has no effect for BBS boot options. Choices: Disable(Default), Enabled.

#### **Boot Option #1**

Sets the system boot order Choices: UEFI: Built-in EFI Shell, Disabled.

## <span id="page-58-0"></span>**4.6 Save and Exit**

![](_page_58_Picture_36.jpeg)

### **Save Changes and Reset**

Reset the system after saving the changes.

![](_page_58_Picture_37.jpeg)

Pressing <Enter> on this item asks for confirmation: Save configuration and reset.

#### **Discard Changes and Exit**

Reset system setup without saving any changes.

![](_page_59_Picture_44.jpeg)

Pressing <Enter> on this item asks for confirmation: Reset without saving.

#### **Restore Defaults**

Restore/Load Default values for all the setup options.

![](_page_59_Picture_7.jpeg)

Pressing <Enter> on this item asks for confirmation: Load Optimized Default.

## <span id="page-60-0"></span>**Chapter 5 Important Instructions**

This chapter includes instructions which must be carefully followed when the fan-less embedded system is used.

### <span id="page-60-1"></span>**5.1 Note on the Warranty**

Due to their limited service life, parts which, by their nature, are especially subject to wear are not included in the guarantee beyond the legal stipulations.

## <span id="page-60-2"></span>**5.2 Exclusion of Accident Liability Obligation**

Portwell, Inc. shall be exempt from the statutory accident liability obligation if users fail to abide by the safety instructions.

## <span id="page-60-3"></span>**5.3 Liability Limitations / Exemption from the Warranty Obligation**

In the event of damage to the system unit caused by failure to abide by the hints in this manual and on the unit (especially the safety instructions), Portwell, Inc. shall not be required to respect the warranty even during the warranty period and shall be free from the statutory accident liability obligation.

### <span id="page-60-4"></span>**5.4 Declaration of Conformity**

#### **EMC: CE/FCC Class A.**

Operation is subject to the following two conditions:

1. This equipment may not cause harmful interference.

2. This equipment must accept any interference that may cause undesired operation.

#### **Applicable Standards:**

EN 55032 / EN 55024 EN 55011 / EN 61000-6-4 / EN 61000-6-2 FCC 47 CFR Part 15 Subpart

## <span id="page-61-0"></span>**Chapter 6 Frequent Asked Questions**

#### **Q1: What materials can be applied to clean the front of Panel PC?**

#### **Answer:**

Mild detergent and water, or isopropyl alcohol is recommended for cleaning. Use of solvents with strong acidity or alkalinity, which could react with the paint or printed color or plastic, should be avoided.

#### **Q2: How to set OS Selection for different OS?**

#### **Answer:**

You can find OS Selection under BIOS setting.

Step1. Power on the computer and the system will start POST (Power on Self Test) process. When the message appears on the screen, press <Del> key and enter BIOS

![](_page_61_Picture_9.jpeg)

Step2. In page "Boot", you can find OS Selection and choose the corresponding OS. Note: For Linux OS, please choose Windows 7.

![](_page_61_Picture_101.jpeg)

#### **Q3: What supposed to do when forget the password of system BIOS?**

#### **Answer:**

Please turn off the power supply, and then find the JP1 to set it from 1-2 short to 2-3 short. Wait for 5 seconds to clean password; then set it back to 1-2 short to turn on power supply.

JP1: CMOS Setup

![](_page_62_Picture_158.jpeg)

#### **Q4: How to set AT mode for the system?**

#### **Answer:**

The default setting is ATX mode: user needs to press the power button in order to turn on the system. By adjusting SW2 port 1 jumper on board and restart the system, user can set the system as AT mode.

SW2: AT/ATX & BIOS recovery Setup

![](_page_62_Picture_159.jpeg)

\*Note: Diagram ATX mode setting

![](_page_62_Figure_12.jpeg)

\*Note: Diagram AT mode setting

![](_page_62_Picture_14.jpeg)

#### **Q5: How to update BIOS?**

#### **Answer:**

Please follow procedures below step by step.

Step1. Execute the "Updaet.zip" file to root of the bootable USB pen drive. You can get the "Update.efi" and "Readme.txt" two files.

![](_page_62_Picture_160.jpeg)

Step2. Insert your USB pen drive in USB port of the FUDA2-S1x21 Series Panel PC and press the power button to power on.

Step3. Press <Del> key during the POST (Power On Self Test) process will enter BIOS setup screen.

![](_page_63_Picture_3.jpeg)

Step4. Boot to EFI-Shell mode by choosing below item.

16

Step5. Type "map –r" command to show the mapping table and find the right location of removable USB pen driver. (in this case is the right location is "fs3")

![](_page_63_Picture_7.jpeg)

# Step5. Type "fs3:" command to switch to the root of the USB pen drive. And type

![](_page_64_Picture_2.jpeg)

Step6. Type the "update" command to start flash BIOS processes.

![](_page_64_Figure_4.jpeg)

Step7. Press "Ctrl+Alt+Del" to reboot when it finish all update process.